Data om miljøet i Danmark

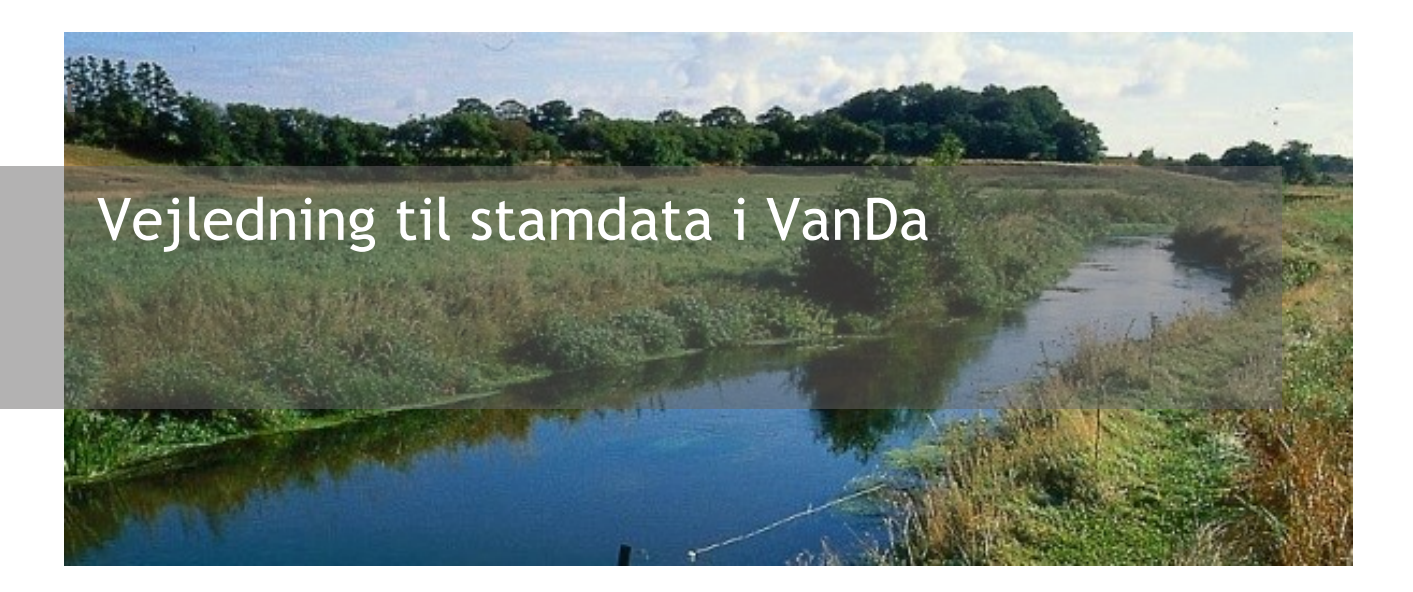

VanDa bruges til registreringer af data om miljøet inden for overfladevandsområdet. Myndigheder kan i brugergrænsefladen inddatere data i forbindelse med både kemiske og biologiske undersøgelser. Endvidere kan VanDa benytte de indsamlede data til forskellige indeks beregninger. Denne vejledning omhandle de stamdata der kan redigeres via brugergrænseflader i VanDa og henvender sig kun til "superbrugere".

# Indholdsfortegnelse

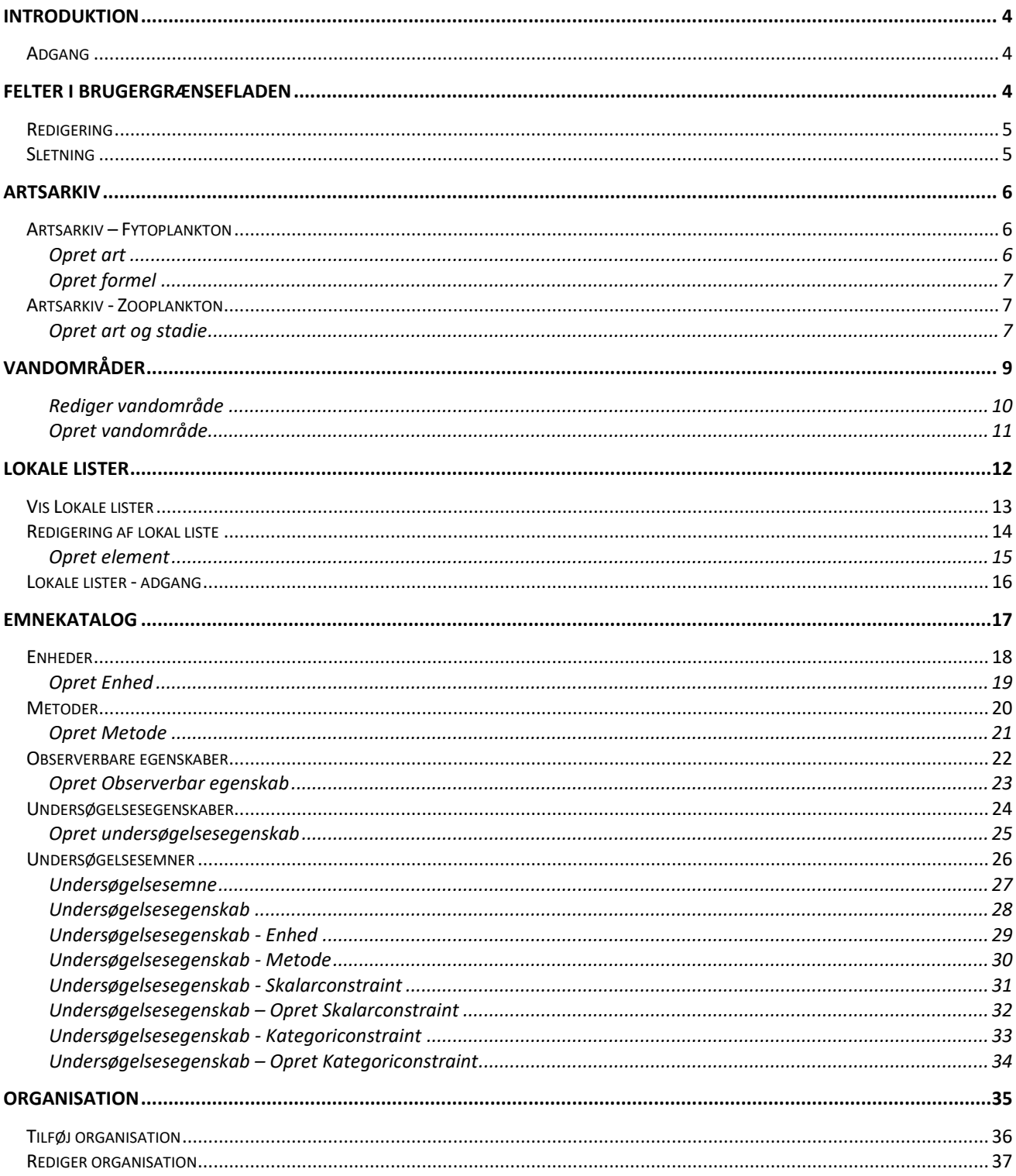

# <span id="page-3-0"></span>Introduktion

Denne brugermanual henvender sig til superbrugere af VanDa og omhandler de Dokumentet er en beskrivelse af hvordan brugergrænsefladen til VanDa-systemet benyttes, men kan ikke give de faglige argumenter for hvordan standata skal konfigureres.

For generelt brug af VanDa henvises til den egentlige brugervejledning der omhandler inddatering.

VanDa indeholder data for en række undersøgelsesemner for Sø, Vandløb, Marin samt Jordvand. I brugergrænsefladen kan myndigheder eller deres konsulenter inddatere data til databasen. Data fra VanDa udstilles på portalen Miljødata.dk. Se mere om dette på [Danmarks Miljøportals](https://danmarksmiljoeportal.zendesk.com/hc/da/articles/360001288398-Webservices-for-Danmarks-Milj%C3%B8portal)  [Helpcenter.](https://danmarksmiljoeportal.zendesk.com/hc/da/articles/360001288398-Webservices-for-Danmarks-Milj%C3%B8portal)

#### <span id="page-3-1"></span>Adgang

Du finder VanDa på flg. webadresse: [https://vanda.miljoeportal.dk](https://vanda.miljoeportal.dk/) 

Adgang til inddatering og redigering af data i VanDa via brugergrænsefladen sker igennem Danmark Miljøportals brugerstyring. Rettighedsstyringen er baseret på CVR-nummer. Det vil sige at ejer, ansvarlig myndighed, eller den tilsynsførende myndighed, der er registreret som en del af data, vil have rettigheder til at ændre i data for de undersøgelser de har oprettet.

Login kan ske både vha. bruger med brugernavn og kodeord. Hvis organisationen har indgået brugerstyringsaftale med Danmarks Miljøportal, via. single sign-on løsning eller vha. virksomhedslogin (medarbejdersignatur).

Laboratorierne lægger analyseresultater i VanDa via StanLab-webservice, og har ikke adgang til data i VanDa via brugergrænsefladen.

Redigering af stamdata kræver særlige roller. Disse er beskrevet i de afsnit hvor rollerne er relevante.

**Bemærk at VanDa er optimeret til Google Chrome. Benyt derfor denne browser når du arbejder i VanDa. Der kan være steder og funktioner i VanDa, der kun virker optimalt i Google Chrome.**

# <span id="page-3-2"></span>Felter i brugergrænsefladen

Generelt er felterne i brugergrænsefladen i VanDa er markeret på forskellig vis. Obligatoriske felter vises med en blå ramme. Obligatoriske felter skal udfyldes. Frivillige felter har en grå ramme.

Felter der er irrelevante i konteksten, er udfyld med grå og der kan ikke navigeres til feltet. For stamdata er der ikke implementeret samme styring på felterne. Redigering af stamdata kræver indsigt i systemet og i de data der redigeres. Fejl i stamdata kan gøre dele af eller hele VanDa ubrugelig.

### <span id="page-4-0"></span>Redigering

Et felt eller en række kan redigeres, når der vises en blyant ud for feltet eller rækken. Ved klik på blyanten åbnes feltet eller række for redigering.

### <span id="page-4-1"></span>Sletning

Et felt eller en række kan slettes når der vises en skraldespand ud for feltet eller rækken. Ved klik på skraldespanden promptes brugeren for en bekræftelse for at feltet eller rækken skal slettes. Hvis dette bekræftes, slettes feltet eller rækken.

Data om miljøet i Danmark

# <span id="page-5-0"></span>Artsarkiv

Artsarkivet benyttes til håndtering af planktonarter. Det gælder både for Fyto- og Zoo-plankton.

## <span id="page-5-1"></span>Artsarkiv – Fytoplankton

Artsarkivet for Fyto-plankton findes under Indstillinger.

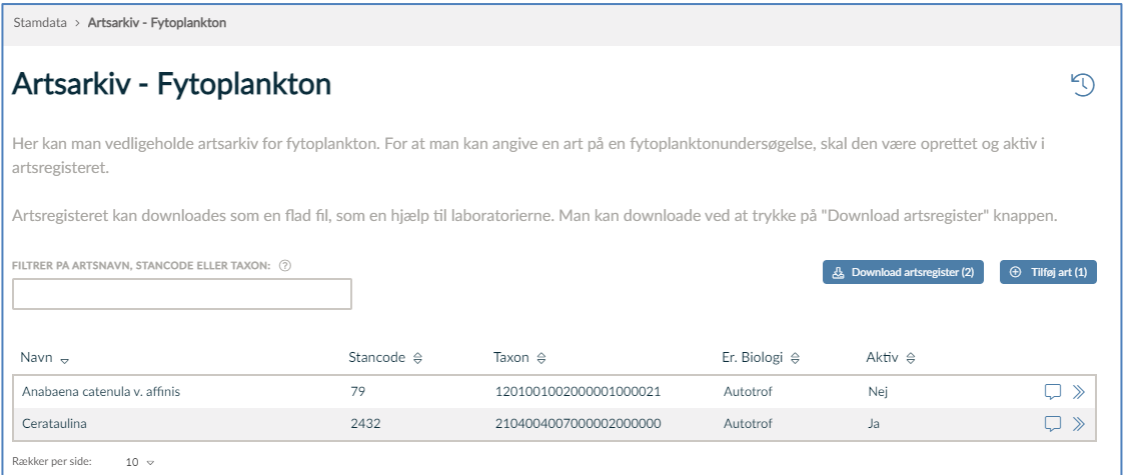

Artsarkivet kan downloades som CSV-fil ved klik på "Download artsregister".

Nye arter kan tilføjes ved at klikke på "Tilføj art", hvorved der navigeres til Opret art siden.

<span id="page-5-2"></span>Opret art

Når der tilføjes en ny art til Fytoplankton artsarkivet er der en række felter der skal udfyldes:

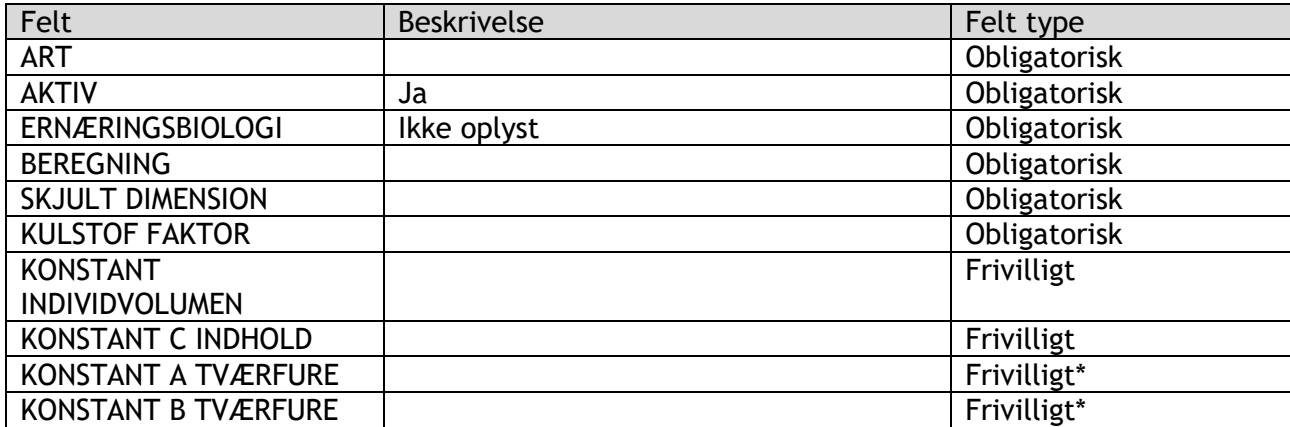

\* Felterne kan være obligatoriske, afhængigt af indholdet i "BEREGNING"

### Danmarks Miljøportal Data om miljøet i Danmark

Når alle obligatoriske felter er udfyldt, kan der trykkes Opret, hvorefter der navigeres til Opret formel siden.

<span id="page-6-0"></span>Opret formel

På Opret formel siden kan der for den oprettede art angives en eller flere formler ved klik på Tilføj. Der skal udfyldes følgende felter:

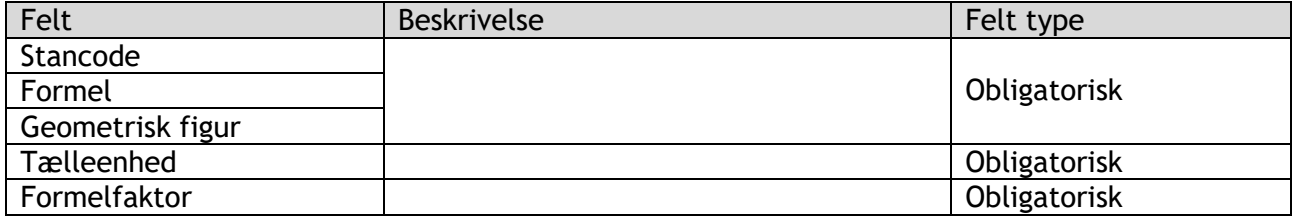

### <span id="page-6-1"></span>Artsarkiv - Zooplankton

Artsarkivet for Zoo-plankton findes under Indstillinger.

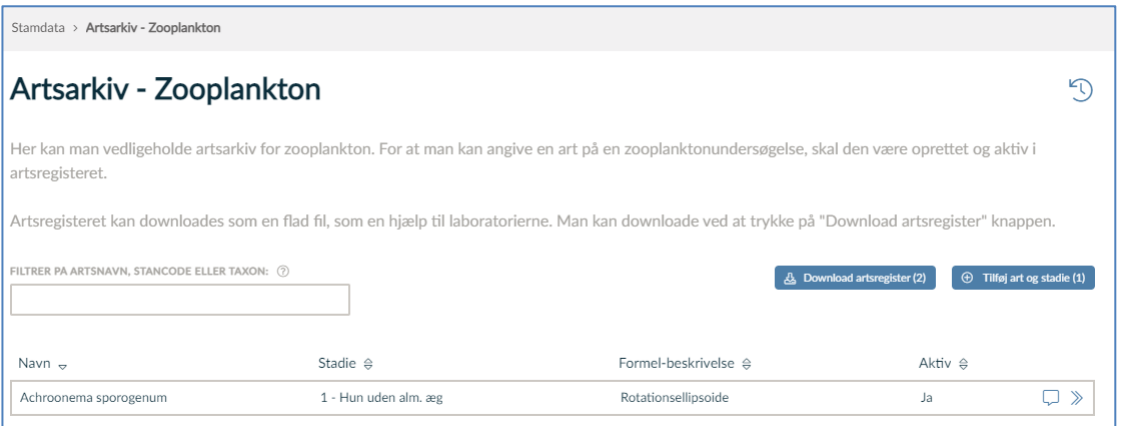

Artsarkivet kan downloades som CSV-fil ved klik på "Download artsregister".

Nye arter og stadier kan tilføjes ved at klikke på "Tilføj art og stadie", hvorved der navigeres til Opret art siden.

<span id="page-6-2"></span>Opret art og stadie

Når der tilføjes en ny art til Zooplankton artsarkivet er der en række felter der skal udfyldes:

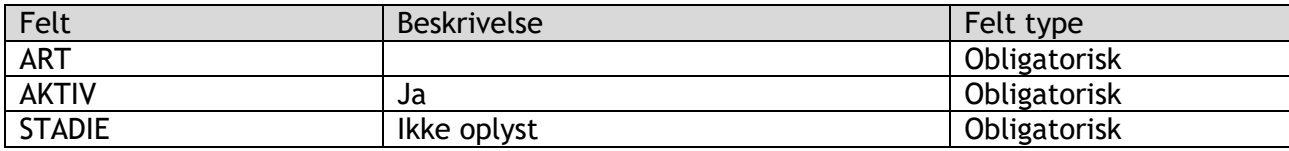

Data om miljøet i Danmark

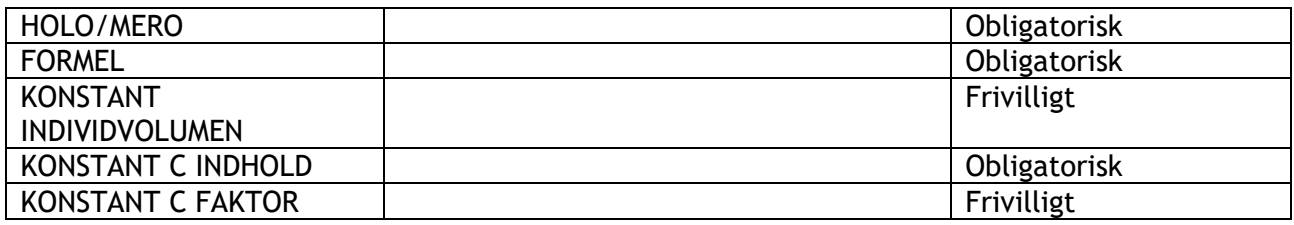

Når alle obligatoriske felter er udfyldt, kan der trykkes Opret, hvorefter der navigeres til Opret formel siden.

# <span id="page-8-0"></span>Vandområder

I VanDa tilknyttes stationer til vandområder ved oprettelsen. Det valgte vandområde benyttes til at danne stationsnummeret.

Vandområder generelt er en vanskelig størrelse, da der findes flere forskellige definitioner som, anvendes af forskellige faggrupper. I VanDa anvendes forskellige vandområder for hvert medie og udgår en geografisk opdeling af Danmark i mindre vandområder.

For at kunne redigere vandområder kræves rollen "miljoe\_vanda\_vandomr\_skriv"

Vandområder findes i VanDa under indstillinger. Der vindes et menupunkt for hvert medie i VanDa, men den generelle funktionalitet er ens for alle medier. Nedenfor er vandområdetabellen for de marine vandområder vist som eksempel.

Der er ikke i Vanda en egentlig geometri (polygon, punkt) tilknyttet til et vandområde.

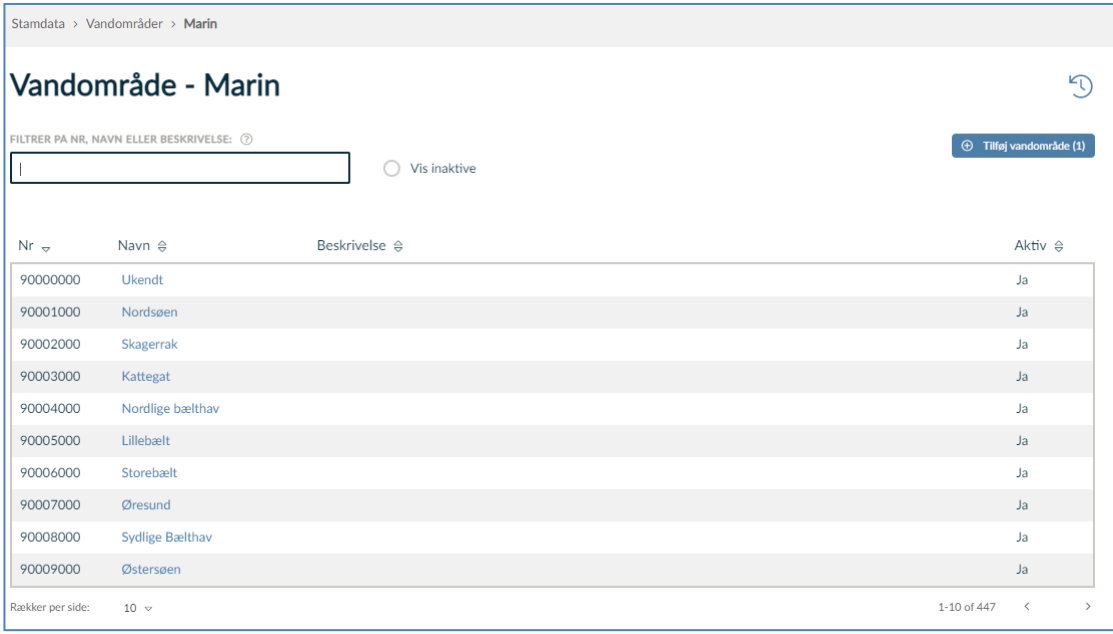

Data om miljøet i Danmark

#### <span id="page-9-0"></span>Rediger vandområde

Et vandområde redigeres vil at klikke på det i listen. Derefter åbnes et skærmbillede for de enkelte felter kan redigeres.

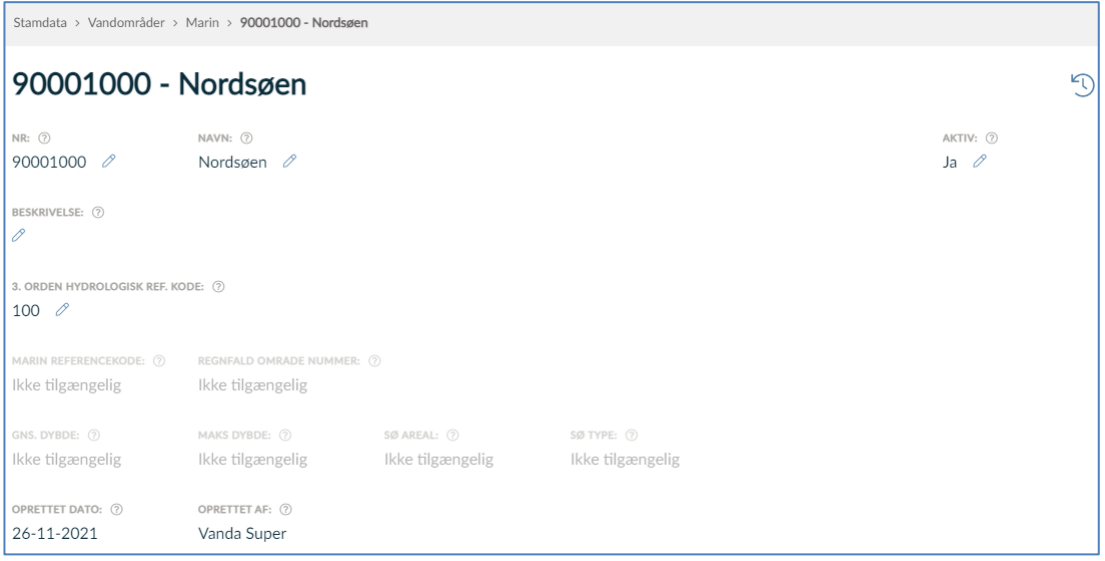

Bemærk at ikke alle felter i skærmbilledet er aktive. Hvilke felter der er aktive, afhænger af hvilke medie som vandområdet hører under.

Data om miljøet i Danmark

#### <span id="page-10-0"></span>Opret vandområde

Et vandområde oprettes ved klikke på "Tilføj vandområde". Derefter navigeres til et skærmbillede hvor datafelterne for området udfyldes.

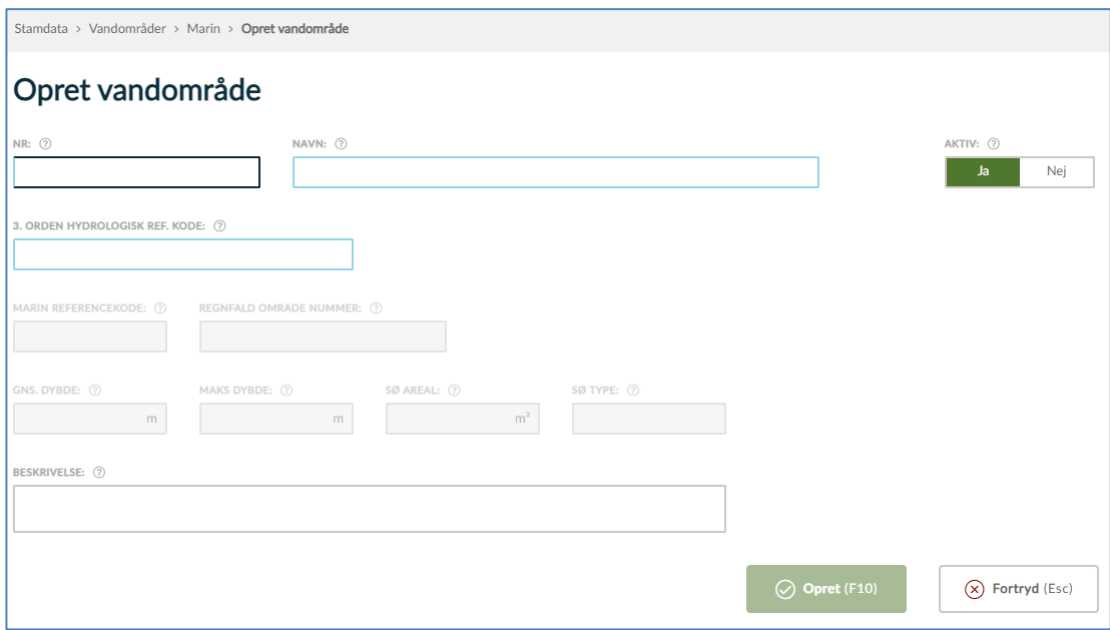

Brugen af de enkelte felter er angivet i nedenstående tabel.

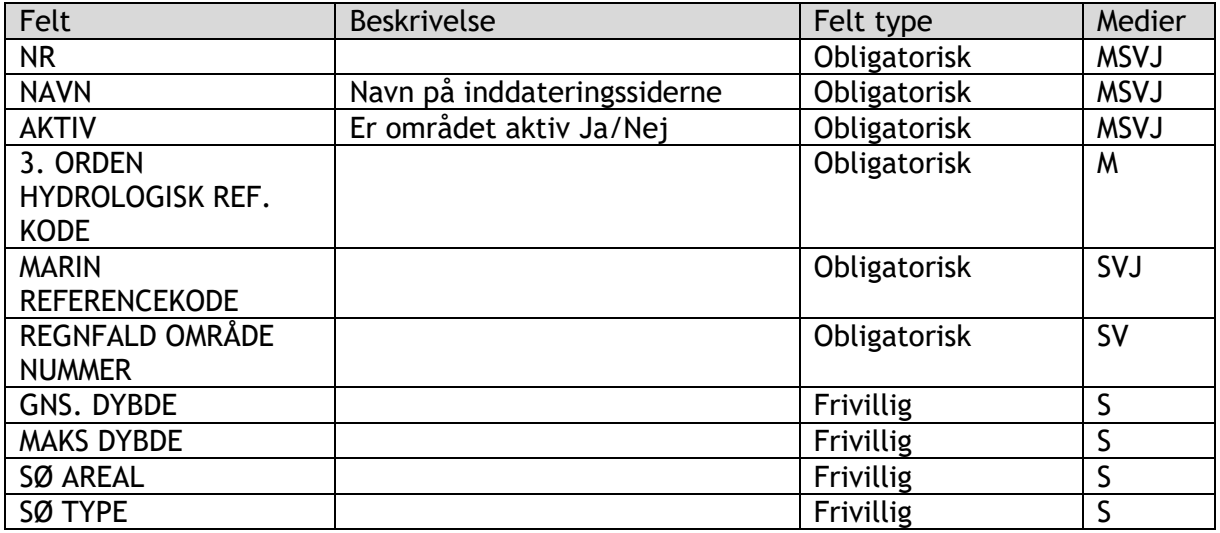

Medier:

M – Marin

S – Sø

V – Vandløb

J - Jordvand

# <span id="page-11-0"></span>Lokale lister

Lokale lister bruger mange steder i VanDa. Typisk til at danne elementerne i dropdown menuer i inddateringsbrugergrænsefladen.

Håndteringen af lokalelister sker under hovedmenupunktet indstillinger. Hvilke menupunkter man kan se og hvilke handlinger man kan udføres, afhænger af hvilken rolle ens bruger har fået tildelt.

Der findes følgende roller der er relevante lokale lister:

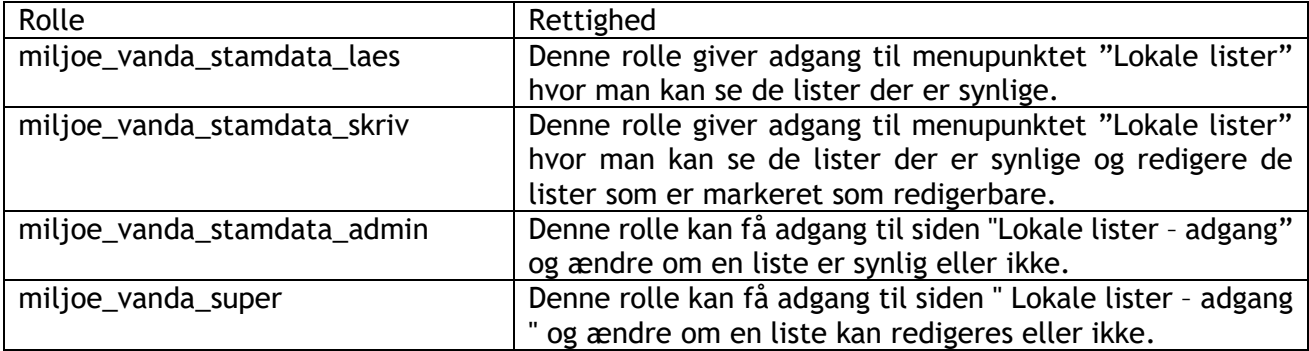

**Bemærk at der i VanDa er fortaget er række tilpasninger i brugen af lokale lister for at optimeret VanDa for brugerne. Dette betyder at indholdet i en række dropdown i VanDa ikke alene styres via de lokale lister, men også ved ekstra kode implementeret ui brugergrænsefladen. I de efterfølgende afsnit benyttes den lokale liste "Prøvetyper" som eksempel. Blandt andet for denne liste er der i brugergrænsefalden tilføjet kode der begrænser de prøvetyper det vises i brugergrænsefladen til de elementer der er relevante for den givne undersøgelse.**

Data om miljøet i Danmark

### <span id="page-12-0"></span>Vis Lokale lister

Under menupunktet "Lokale liste" vises de lokale lister som er markeret som værende synlige. I nedenstående eksempel vises et antal lister som alle er redigerbare og aktive. Det behøver de ikke alle at være. Dog er alle markeret som synlige. Eller ville listen være tom. Indholdet i de enkelte lister kan tilgås ved at klikke på listenavnet til venstre.

Administration > Lokale lister

#### $\land$  Lokale lister

Her kan man administrere lokale lister i VanDa. Man kan tilføje og redigere eksisterende elementer i en liste, men man kan ikke slette et element. I stedet for at slette et element, kan man gøre det inaktivt.

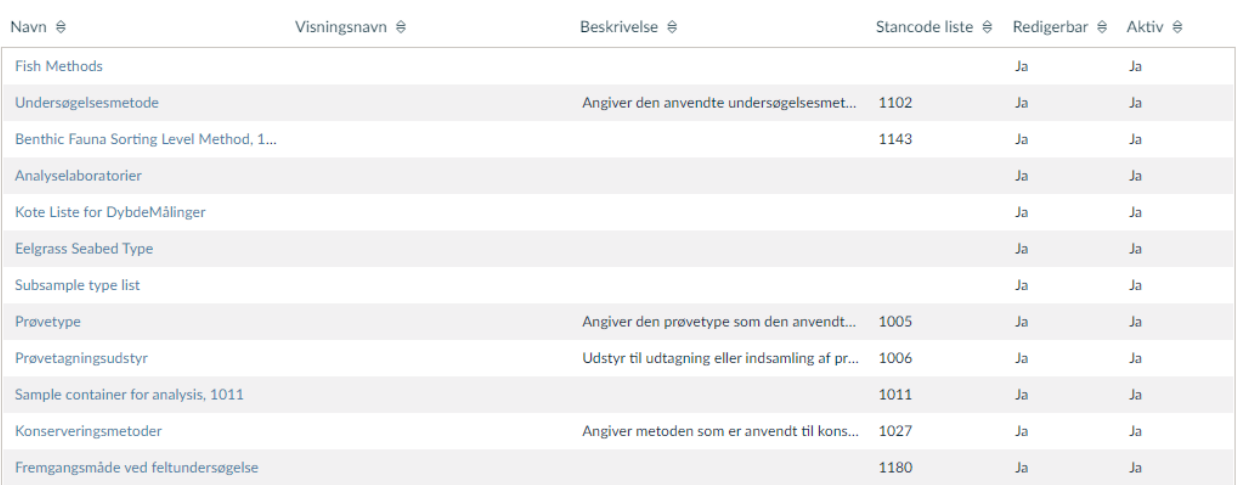

Data om miljøet i Danmark

### <span id="page-13-0"></span>Redigering af lokal liste

Når det er valgt at vise indholdet af en lokal liste, vises et skærmbillede som nedenstående. Eksemplet er her listen "Prøvetype". Skærmbilledet er vist for en bruger med rollen "miljoe\_vanda\_stamdata\_skriv", derfor er flere af felterne redigerbare.

Filtrer funktionen gør det muligt kun at få vist elementer med den/de karakterer i NAVN der er indtastet i feltet.

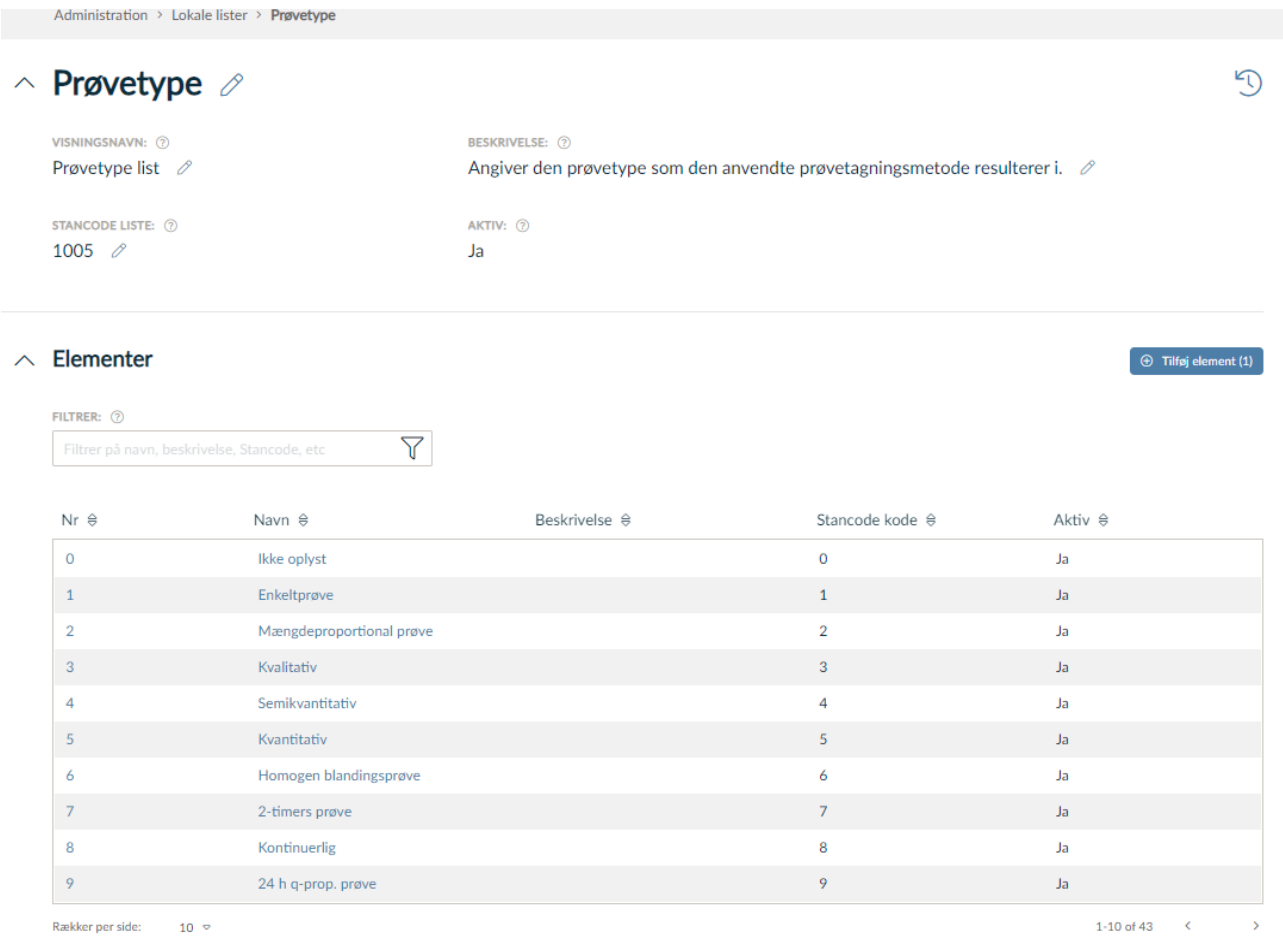

#### Øverst i skærmbilledet vises listen grundinformationer

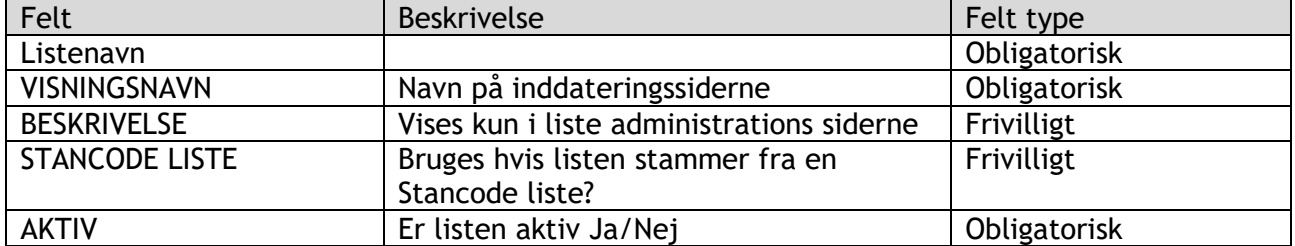

Informationerne om de enkelte liste elementer vises i tabellen i den nederste del af skærmbilledet. Nye liste elementer kan tilføjes ved klik på knappen "Tilføj element"

Data om miljøet i Danmark

#### <span id="page-14-0"></span>Opret element

På siden Opret element kan nye elementer tilføjes til en lokal liste.

Administration > Lokale lister > Prøvetype > Opret element

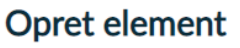

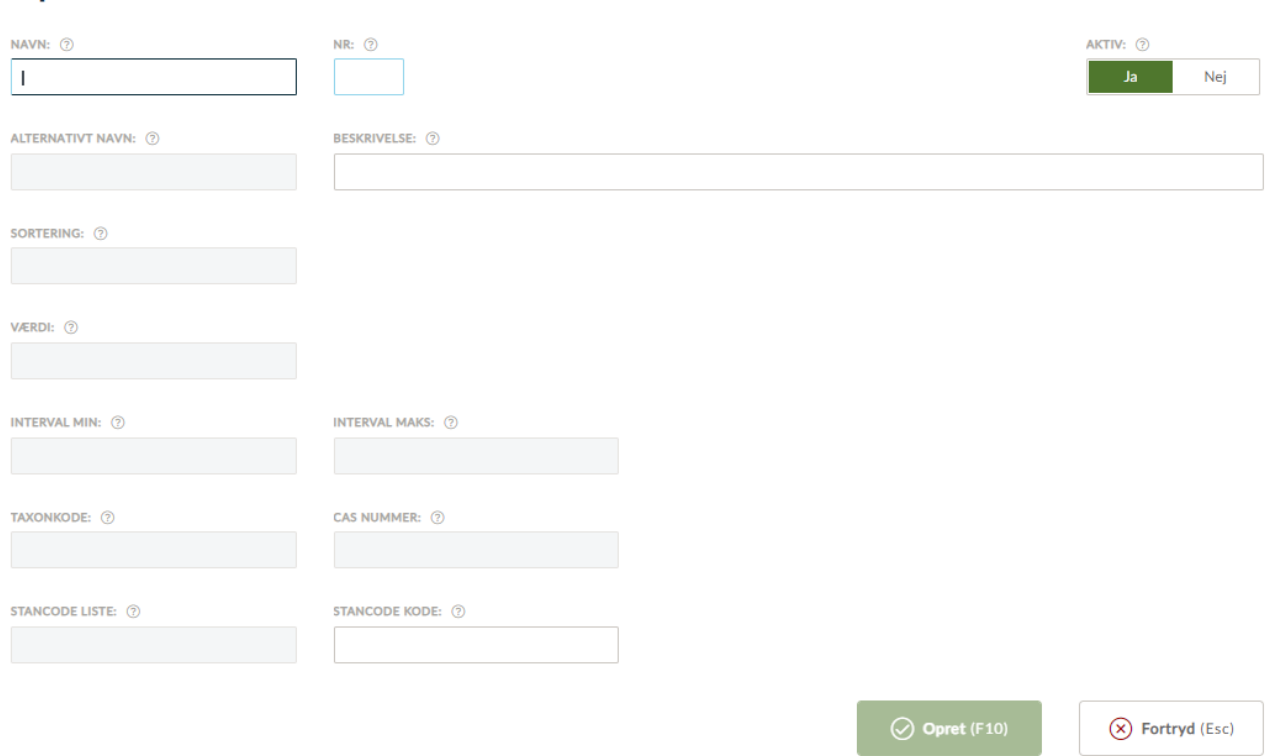

#### Et ny element har følgende felter:

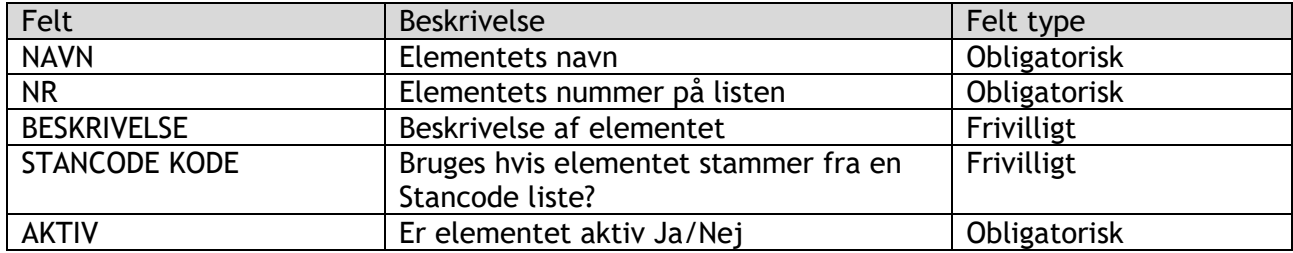

Når alle obligatoriske felter er udfyldt kan elementet tilføjes til listen ved at trykke "Opret"

Data om miljøet i Danmark

### <span id="page-15-0"></span>Lokale lister - adgang

Adgang til dette skærmbillede kræver særlige roller, som er beskrevet tidligere. I skærmbillede vises samtlige lokale lister i VanDa. Afhængigt af rolle kan brugeren hhv. gøre en liste synlig i skærmbilledet "Lokale lister" og gøre at elementerne i listen kan redigeres. Dette gøres ved at sætte "tjek-mark" i den passende kolonne ud for den ønskede lokale liste.

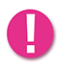

#### **Bemærk adgang til dette skærmbillede skal begrænses til ganske få superbrugere.**

Administration > Lokale lister - adgang

#### $\land$  Lokale lister - adgang

Dette er alle de lokale lister i VanDa. Man kan her styre, hvilke lister der skal være synlige i den lokale liste administration. Dem der er sat til redigerbare, kan man se og redigere fra den lokale liste administration.

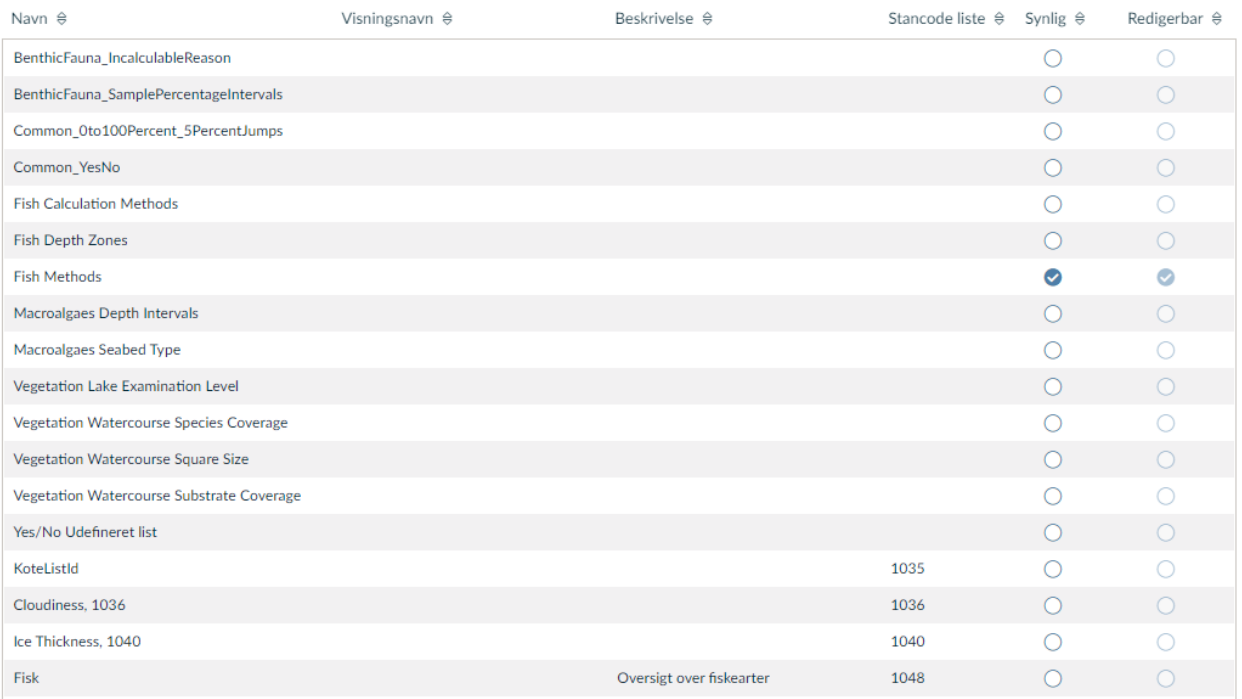

 $\mathbb{C}$ 

Data om miljøet i Danmark

# <span id="page-16-0"></span>Emnekatalog

Emnekataloget er en central del af VanDa. I Emnekataloget styres hvad der kan observeres (Arter, kemiske stoffer, …) under de forskellige undersøgelsesemner i VanDa, samt hvilke enheder og metoder der er tilladt. Endvidere kan der sættes grænser for hvilke værdier der er tilladt.

# **Emnekatalog**

Administration > Emnekatalog

Dette er forsiden til emnekataloget, der ligger til bunds for undersøgelser m.m. i VanDa. Det er her man bl.a. administrere stofparametre, enheder, metoder OSV.

Siderne er struktureret, så de følger strukturen på emnekataloget. Herunder kan du tilgå hovedområderne, hvorfra emnekataloget kan administreres.

Undersøgelsesemner Undersøgelsesegenskaber Enheder Metoder Observerbare egenskaber

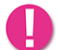

#### **Bemærk adgang til disse skærmbilleder skal begrænses til ganske få superbrugere.**

Der finde følgende roller der er relevante lokale lister:

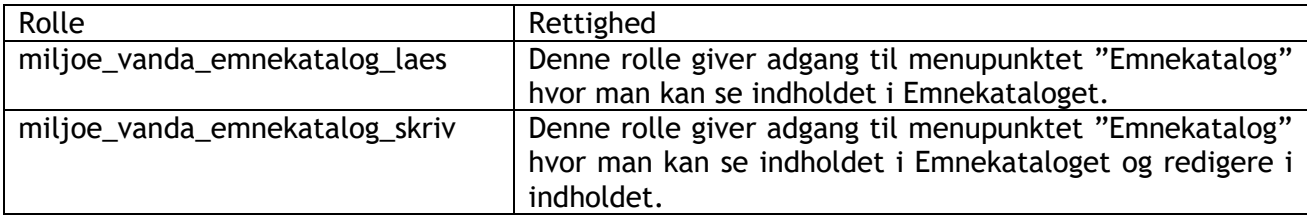

### <span id="page-17-0"></span>Enheder

Under Enheder redigeres hvilke enheder der kan benyttes i VanDa. Her er det den totale liste der administreres. Hvilke enheder der kan benyttes hvor styres under Undersøgelsesegenskaber. Enheder bygger på Stancode liste 1009

Filtrer funktionen gør det muligt kun at få vist elementer med den/de karakterer i "Navn" der er indtastet i feltet.

Administration > Emnekatalog > Enheder

#### **Enheder**

Denne side viser alle enheder i VanDa. Det er muligt at oprette og redigere enheder. Man kan dog ikke slette enheder, da der kan være resultater, der gør brug af disse enheder.

Man kan administrere en enhed, ved at gå ind på den.

Det er muligt at filtere ved at skrive i tekstfeltet herunder og til-/fravælge aktive på den knappen ved siden af.

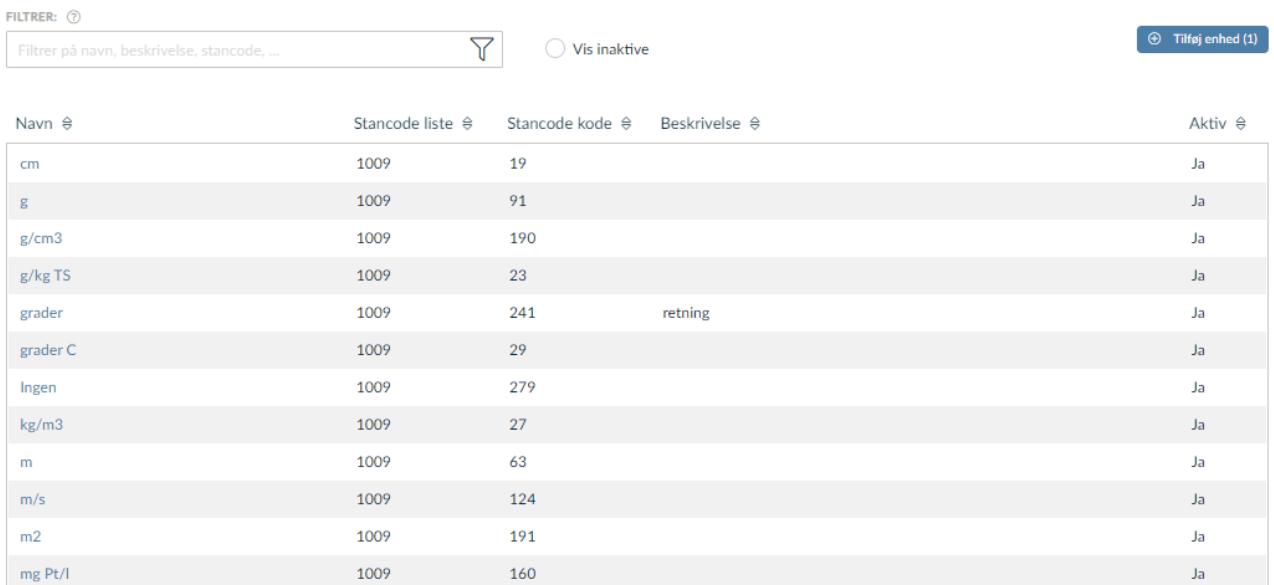

#### Nye enheder kan tilføjes ved klik på "Tilføj enhed"

#### <span id="page-18-0"></span>Opret Enhed

Nye enheder kan tilføjes til VanDa i nedenstående skærmbillede. Enheder i VanDa bør være relateret til en enhed fra Stancode liste 1009.

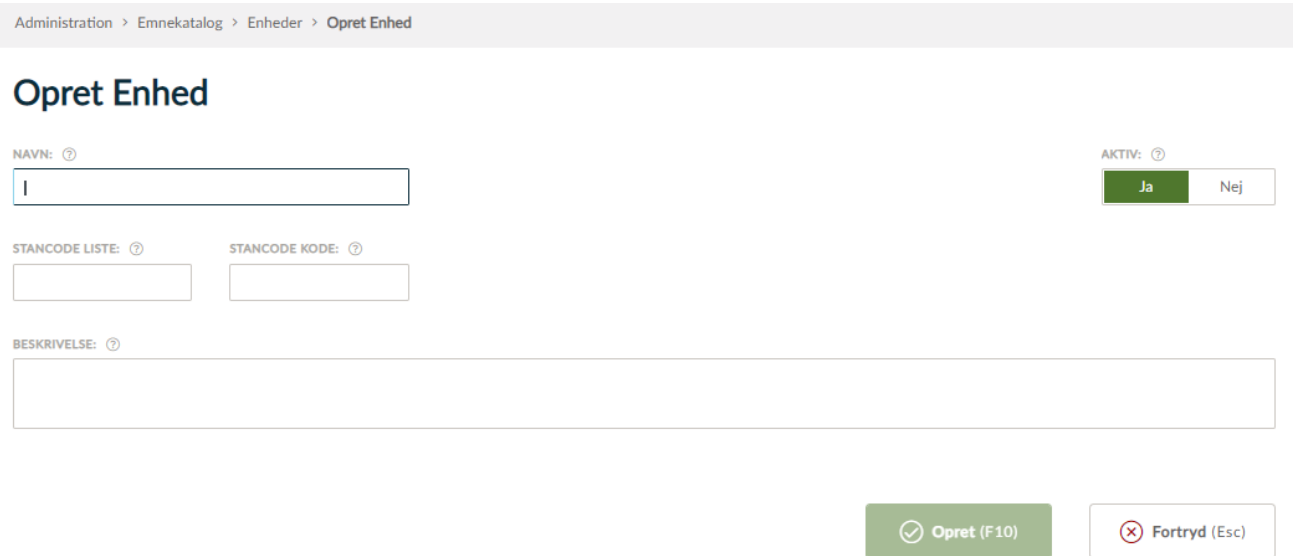

En ny enhed har følgende felter:

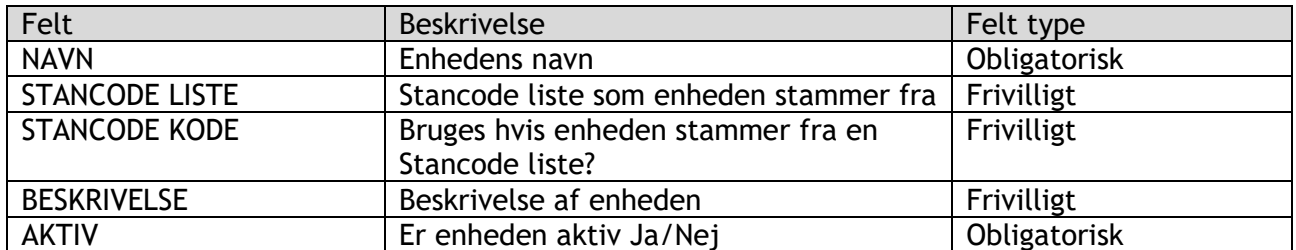

Når alle obligatoriske felter er udfyldt kan enheden tilføjes til listen ved at trykke "Opret"

#### <span id="page-19-0"></span>Metoder

Under Metoder redigeres hvilke metoder der kan benyttes i VanDa. Her er det den totale liste der administreres. Hvilke metoder der kan benyttes hvor styres under Undersøgelsesegenskaber. Metoder bygger på Stancode liste 1010

Filtrer funktionen gør det muligt kun at få vist elementer med den/de karakterer i "Navn" der er indtastet i feltet.

Administration > Emnekatalog > Metoder

#### **Metoder**

Denne side viser alle metoder i VanDa. Det er muligt at oprette og redigere metoder. Man kan dog ikke slette metoder, da der kan være resultater, der gør brug af disse metoder.

Man kan administrere en metode, ved at gå ind på den. Inde på den enkelte metode, kan man se og administrere, hvilke undersøgelsesegenskaber, der gør brug af metoden.

Det er muligt at filtere ved at skrive i tekstfeltet herunder og til-/fravælge aktive på den knappen ved siden af.

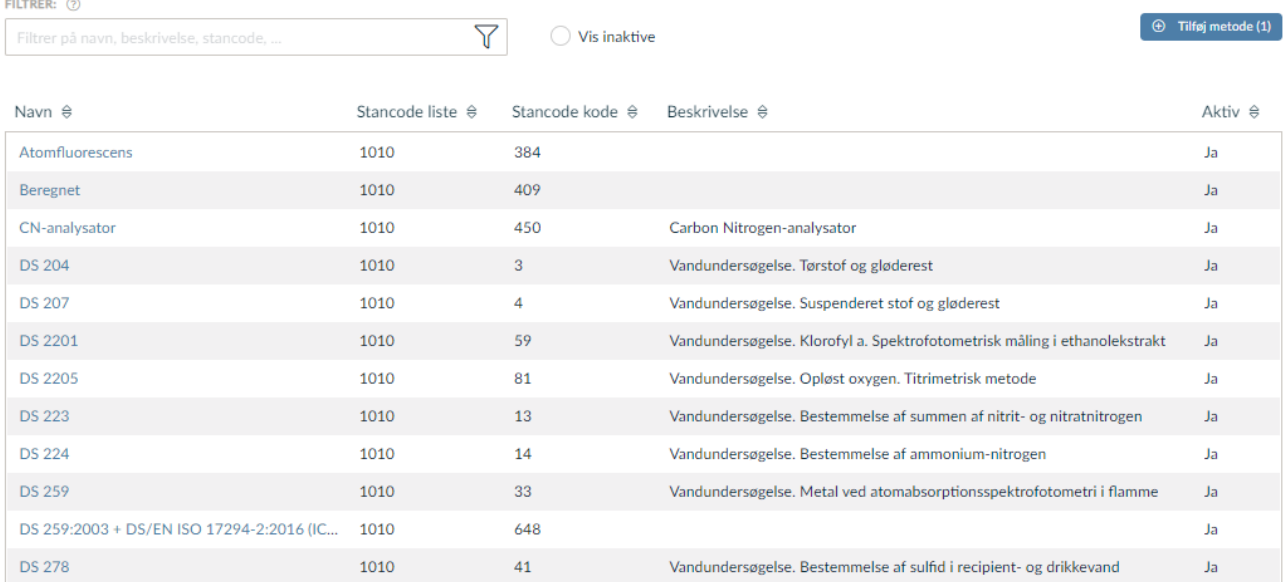

Nye metoder kan tilføjes ved klik på "Tilføj metode"

Data om miljøet i Danmark

#### <span id="page-20-0"></span>Opret Metode

Nye metoder kan tilføjes til VanDa i nedenstående skærmbillede. Metoder i VanDa bør være relateret til en metode fra Stancode liste 1010.

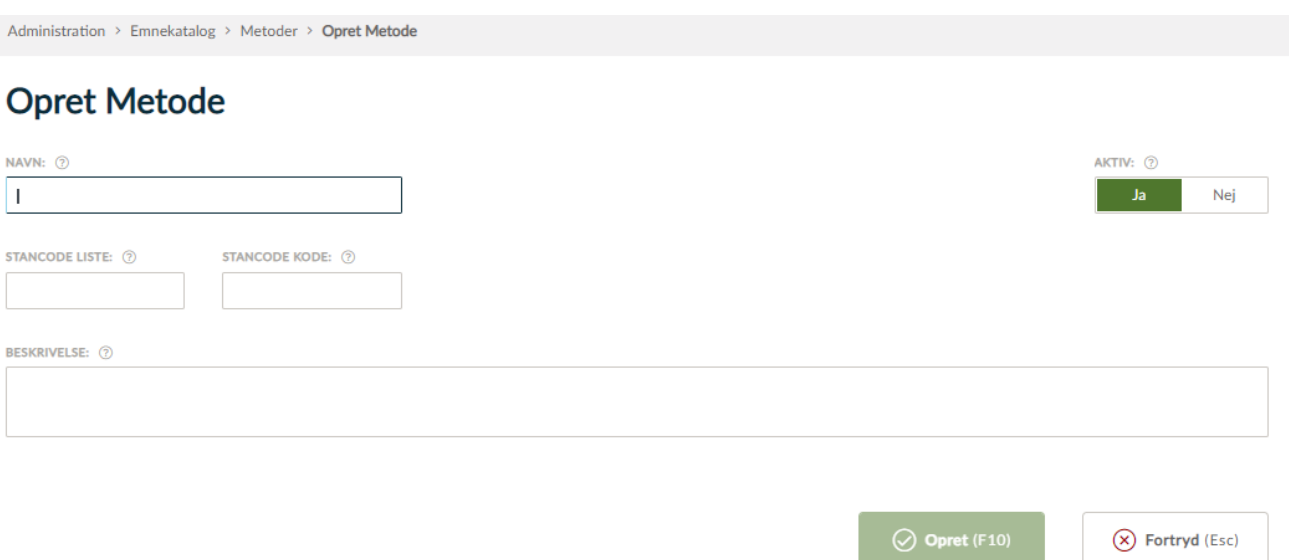

En ny metode har følgende felter:

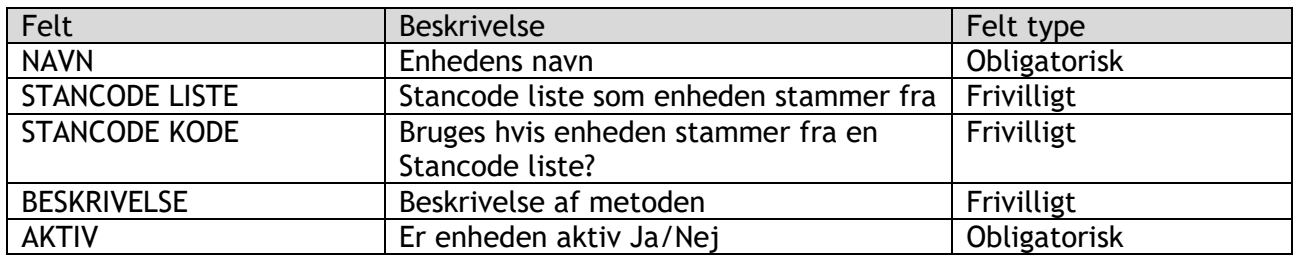

Når alle obligatoriske felter er udfyldt kan metoden tilføjes til listen ved at trykke "Opret"

Data om miljøet i Danmark

### <span id="page-21-0"></span>Observerbare egenskaber

Observerbare egenskaber i VanDa er en liste med egenskaber som der kan registreres resultater for. Det kan dreje skil om kemiske stoffet, dyre- og plantearter og fysiske parametre. De observerbare egenskaber bruges sammen med enheder og metoder til at definere undersøgelsesemnerne i VanDa.

Filtrer funktionen gør det muligt kun at få vist elementer med den/de karakterer i "Navn" der er indtastet i feltet.

Administration > Emnekatalog > Observerbare egenskaber

#### Observerbare egenskaber

Denne side viser alle observerbare egenskaber i VanDa. Det er muligt at oprette og redigere observerbare egenskaber. Man kan dog ikke slette observerbare egenskaber, da der kan være undersøgelsesegenskaber, der gør brug af disse observerbare egenskaber.

Man kan administrere en observerbare egenskab, ved at gå ind på den. Inde på den enkelte observerbare egenskab, kan man se og administrere, hvilke undersøgelsesegenskaber, der gør brug af den observerbare egenskab.

Det er muligt at filtere ved at skrive i tekstfeltet herunder og til-/fravælge aktive på den knappen ved siden af.

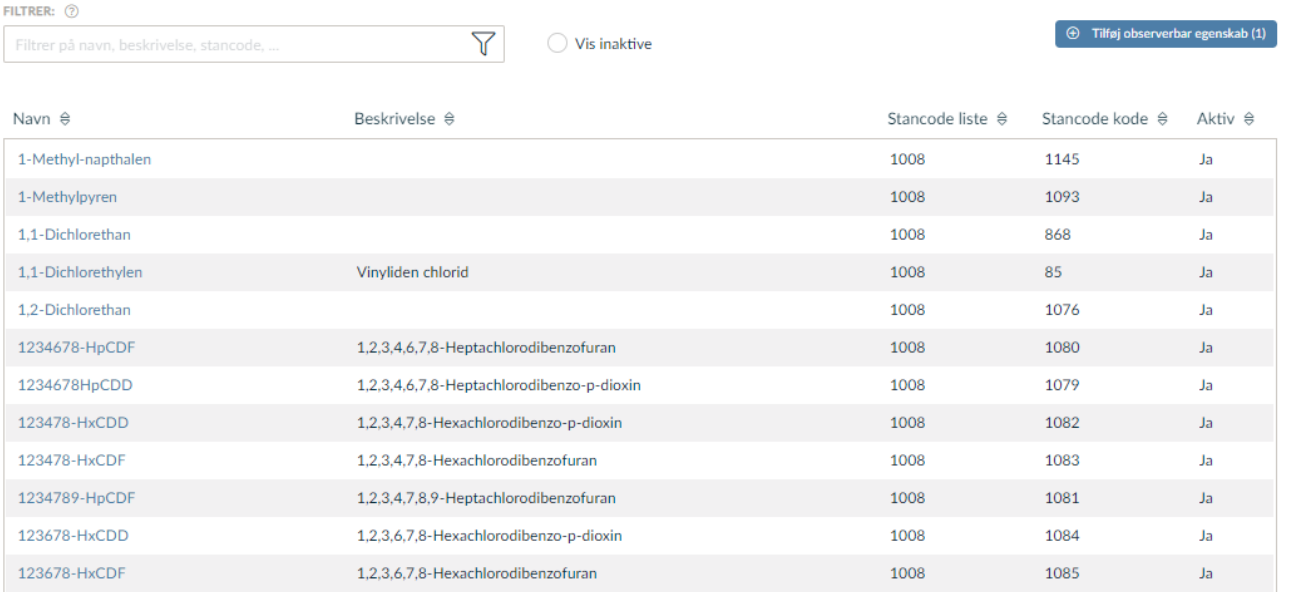

Ny observerbare egenskaber kan oprettes ved klik på "Tilføj observerbar egenskab".

#### Data om miljøet i Danmark

#### <span id="page-22-0"></span>Opret Observerbar egenskab

Nye observerbare egenskaber kan tilføjes til VanDa i nedenstående skærmbillede. Observerbare egenskaber i VanDa bør være relateret til elementer fra en Stancode liste. Her kan flere forskellige Stancode lister være relevante da observerbare egenskaber dækker et bredt felt.

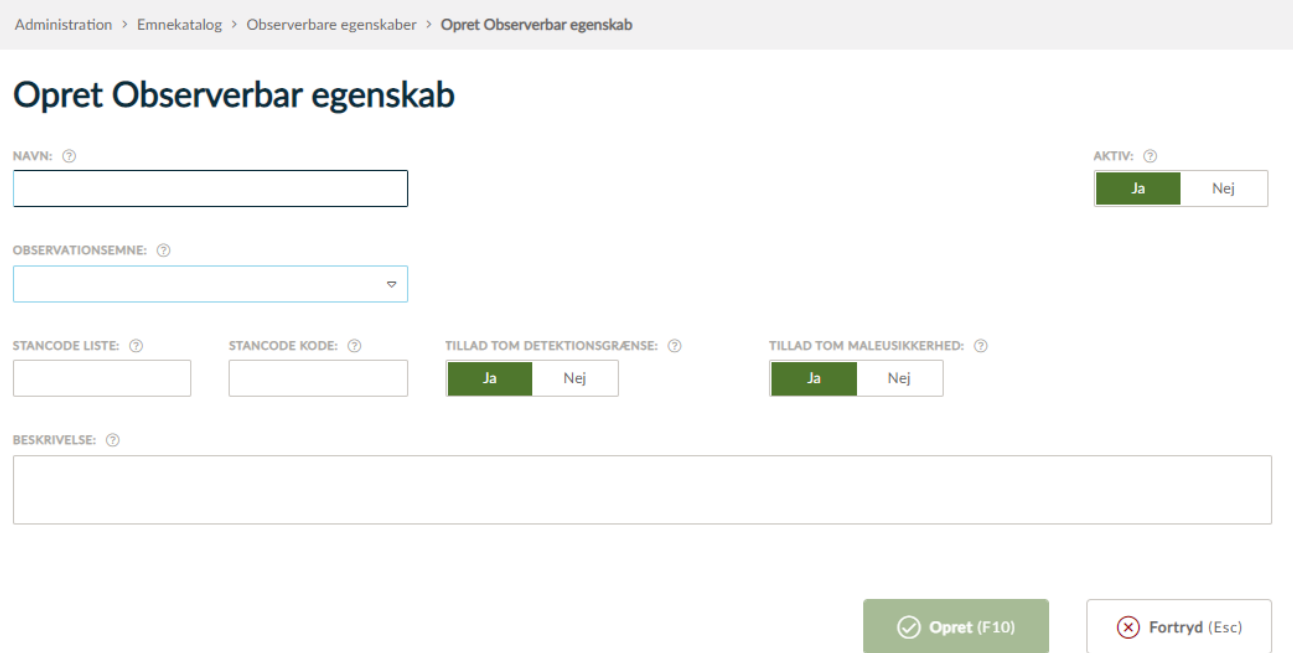

#### En ny observerbar egenskab har følgende felter:

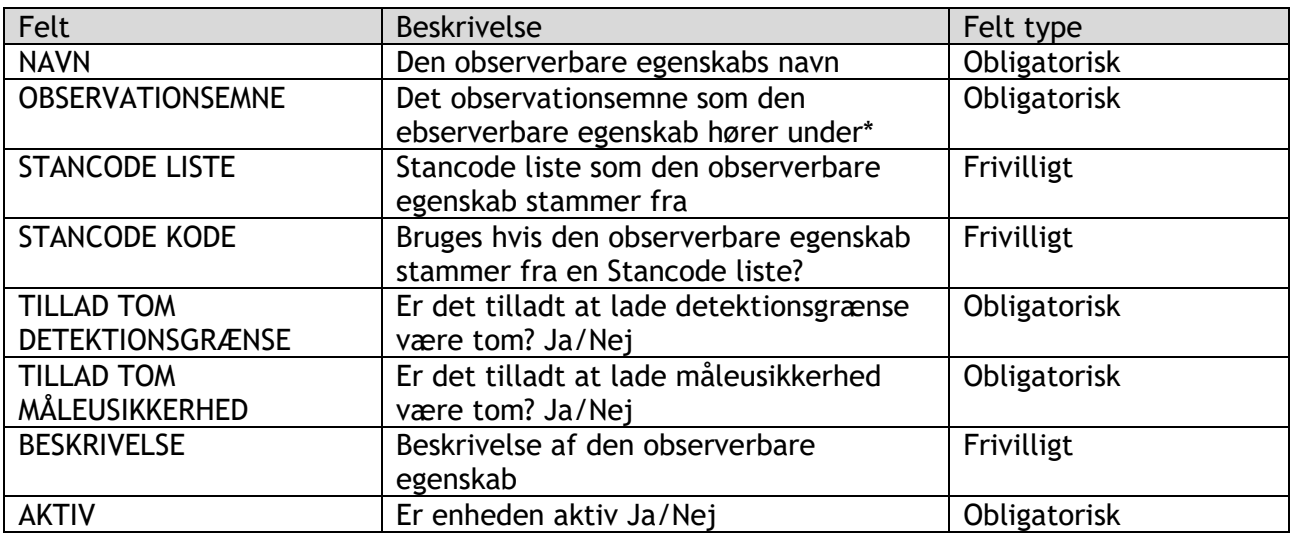

\* Observationsemne indholdet stammer fra det emnekatalog DCE oprindeligt har lavet, med mindre justeringer i de tilfælde hvor der manglede noget. Der er ikke nogen retningslinje for i hvilke tilfælde de forskellige observationsemner benyttes.

Når alle obligatoriske felter er udfyldt kan metoden tilføjes til listen ved at trykke "Opret"

Data om miljøet i Danmark

### <span id="page-23-0"></span>Undersøgelsesegenskaber

Undersøgelsesegenskaber er grundlaget for dataregistrering i VanDa. Alle resultater er relateret til en undersøgelsesegenskab. I undersøgelsesegenskaberne kædes enhed, metode og observerbar egenskab sammen.

Administration > Emnekatalog > Undersøgelsesegenskaber Undersøgelsesegenskaber Denne side viser alle undersøgelsesegenskaber i VanDa. Det er muligt at oprette og redigere undersøgelsesegenskaber. Man kan ikke slette undersøgelsesegenskaber, da der kan være resultater bundet op på dem. Man kan administrere en undersøgelsesegenskab, ved at gå ind på den. Det er muligt at filtere ved at skrive i tekstfeltet herunder og til-/fravælge aktive på den knappen ved siden af. Man kan også filtrere på medie og undersøgelsesemne. MEDIE: 2 UNDERSØGELSESEMNE: (?)  $\ddot{\nabla}$ FILTRER: 2  $\Delta$  $\bigcirc$  Vis inaktive  $\overline{\Theta}$  Tilføj undersøgelsesegenskab (1) Filtrer på navn, egenskab, stancode, Medie <sup>e</sup> Undersøgelsesemne <sup>@</sup> Undersøgelsesegenskab @ Stancode kode <sup>e</sup> Aktiv <sup>℮</sup> Observerbar egenskab @ Stancode liste <sup>e</sup> Sø MFS vand 1-2-Dichlorpropan 1-2-Dichlorpropan 1008 851 Ja Vandløb MFS vand 1-2-Dichlorpropan 1-2-Dichlorpropan 1008 851 Ja Sø MFS vand 1-3-Dichlorpropylen 1-3-Dichlorpropylen 1008 854 Ja Vandløb MFS vand 1-3-Dichlorpropylen 1-3-Dichlorpropylen 1008 854 Ja  $S\varnothing$ MFS sediment 1-Methyl-napthalen 1-Methyl-napthalen 1008 1145 Ja Vandløb MFS sediment 1-Methyl-napthalen 1-Methyl-napthalen 1008 1145 Ja Vandløb MFS vand 1-Methyl-napthalen 1-Methyl-napthalen 1008 1145 Ja Marin MFS sediment 1-Methyl-napthalen 1-Methyl-napthalen 1008 1145  $J<sub>a</sub>$ Sø MFS sediment 1-methylphenanthren 1-methylphenanthren 1008 1286  $<sub>1a</sub>$ </sub> MFS sediment 1-Methylpyren 1-Methylpyren Vandløb 1008 1093  $1a$ 

Ny undersøgelsesegenskaber kan oprettes ved klik på "Tilføj undersøgelsesegenskab".

Data om miljøet i Danmark

#### <span id="page-24-0"></span>Opret undersøgelsesegenskab

Nye undersøgelsesegenskaber kan tilføjes til VanDa i nedenstående skærmbillede. Undersøgelsesegenskaber i VanDa er relateret til enhed, metode og observerbar egenskab.

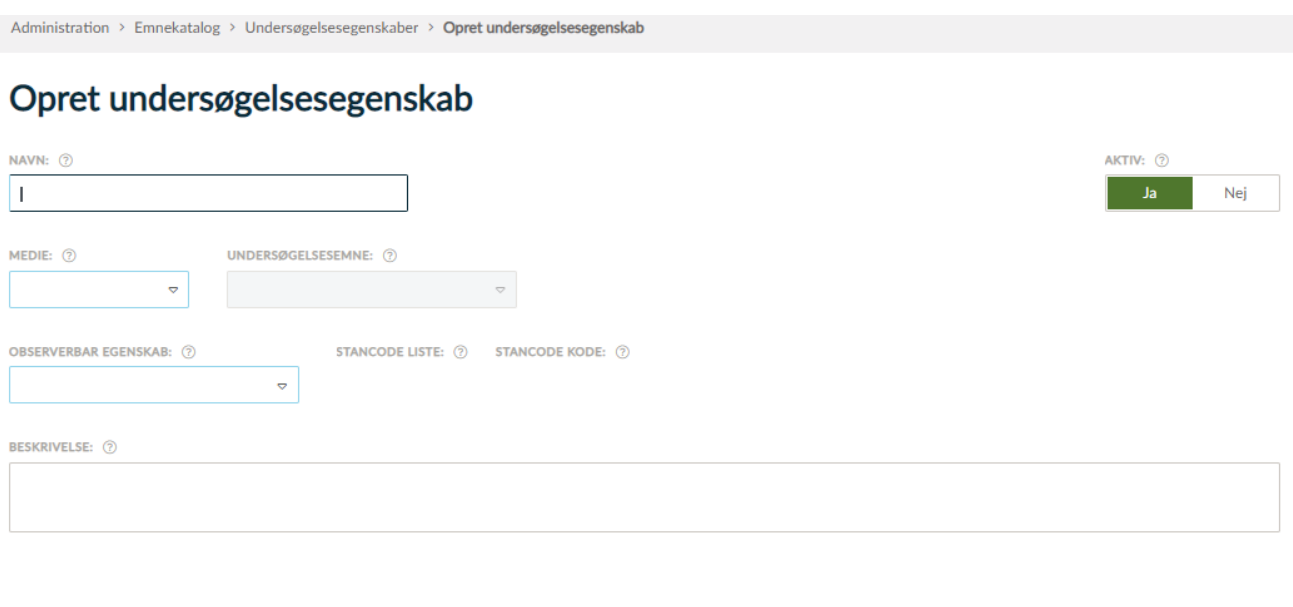

 $\bigcirc$  Opret (F10)

(X) Fortryd (Esc)

En ny undersøgelsesegenskab har følgende felter:

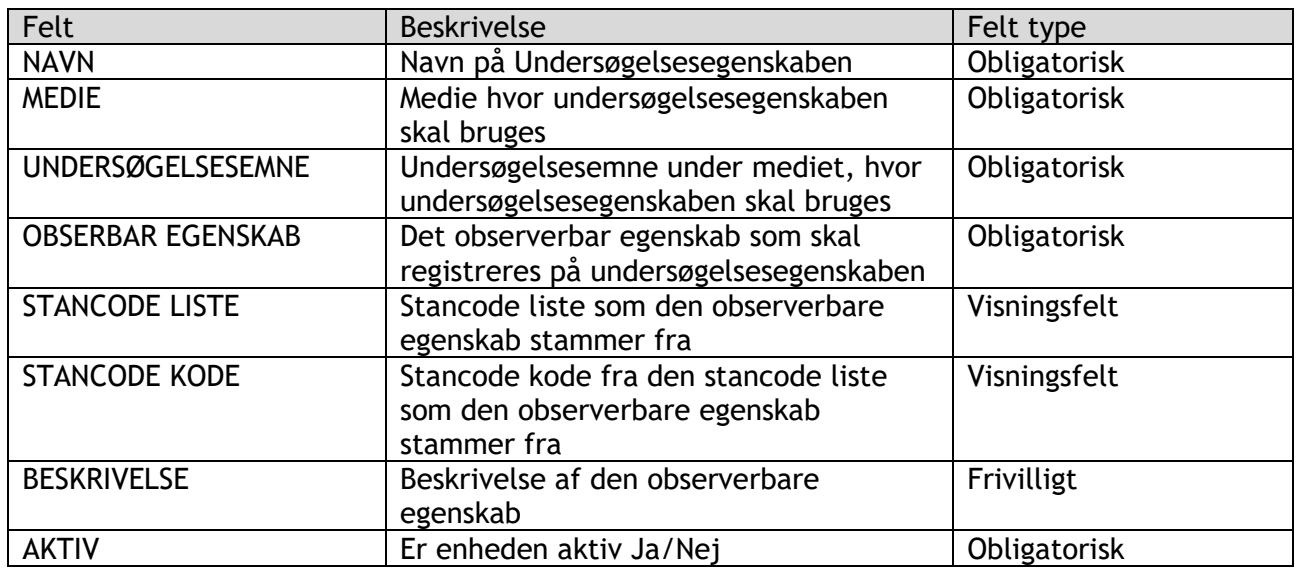

Når alle obligatoriske felter er udfyldt kan metoden tilføjes til listen ved at trykke "Opret"

Data om miljøet i Danmark

### <span id="page-25-0"></span>Undersøgelsesemner

På denne side vises de undersøgelsesemner der er oprettet i VanDa. Der er ikke redigeres i ellementerne i på denne side.

Filtrer funktionen gør det muligt kun at få vist elementer med den/de karakterer i "Navn" der er indtastet i feltet.

#### Undersøgelsesemner

Denne side viser alle undersøgelsesemner i VanDa. Det er ikke muligt oprette eller slette undersøgelsesemner, da disse er bundet på til de enkelte undersøgelser.

Man kan administrere et undersøgelsesemne, ved at gå ind på det.

Det er muligt at filtere ved at skrive i tekstfeltet herunder og til-/fravælge aktive på den knappen ved siden af.

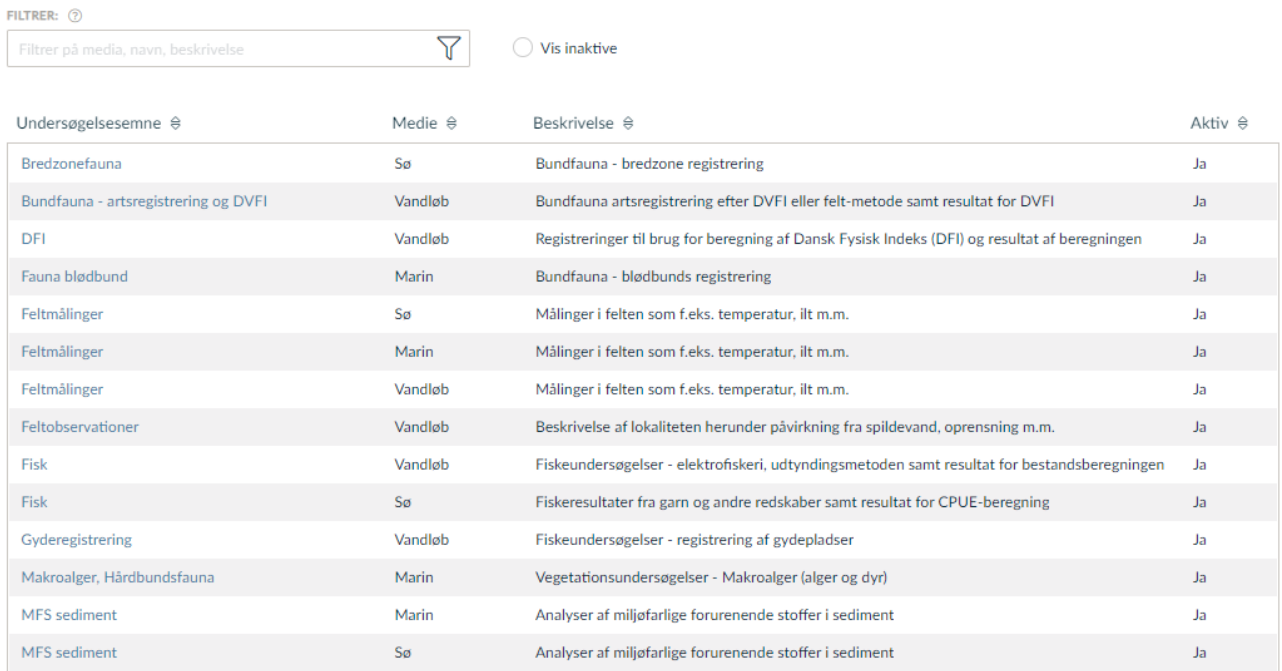

Fra siden kan der navigeres til de enkelte undersøgelsesemner ve dat klikke på undersøgelsesemnets navn.

Data om miljøet i Danmark

#### <span id="page-26-0"></span>Undersøgelsesemne

Når et konkret undersøgelsesemner er valgt vises de undersøgelsesegenskaber der indgår i undersøgelsesemnet. Ved klik på en undersøgelsesegenskab i listen navigerer systemet til en side hvor konfigurationen af den enkelte undersøgelsesegenskab foregår.

Filtrer funktionen gør det muligt kun at få vist elementer med den/de karakterer i "Navn" der er indtastet i feltet.

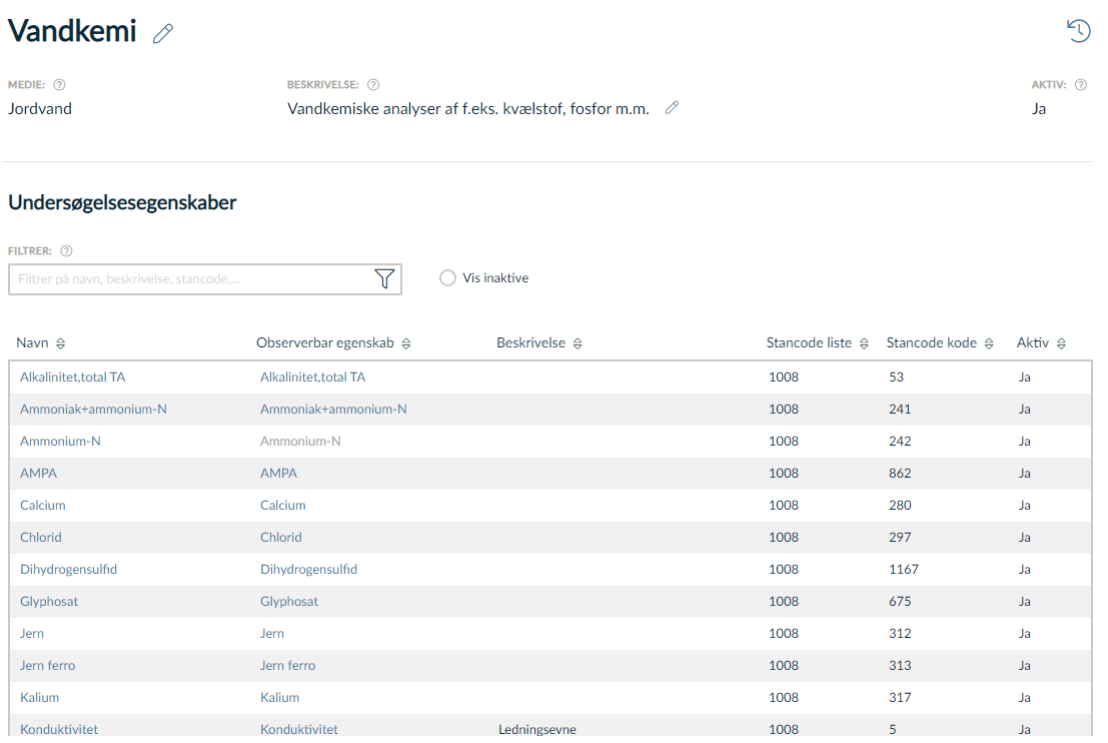

Data om miljøet i Danmark

#### <span id="page-27-0"></span>Undersøgelsesegenskab

Siden hvor en enkelt undersøgelsesegensskab indeholde en række elementer, der her i vejledningen er beskrevet særskilt på de følgende side.

Øverst findes selve egenskaben, her det kemiske stof Calcium. De felter der er markeret med en blyant kan redigeres ved klik på blyanten.

Undsøgelsesegenskaben kan gøre gyldig i bestemte perioder. Der kan defineres flere perioder hvis der f.eks. er behov for periodisk gyldighed. Nedefor er vist et eksempel hvor egenskaben ophører med at være gyldig den 1. januar 2021.

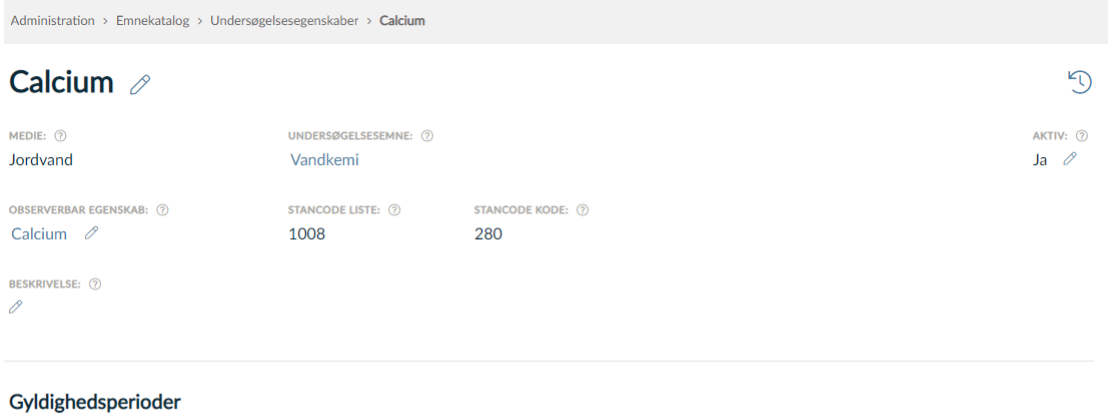

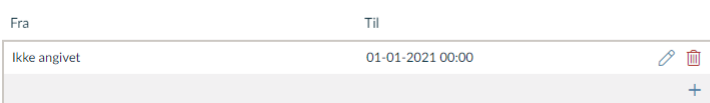

Data om miljøet i Danmark

<span id="page-28-0"></span>Undersøgelsesegenskab - Enhed

For hver undersøgelsesegenskab kan en eller flere enheder være gyldige for resultater. Som for selve egenskaben kan brugen af forskellige enheder også gøres gyldige i forskellige tidsperioder. Nedefor er vist et eksempel hvor enheden ophører med at være gyldig den 1. januar 2021.

Filtrer funktionen gør det muligt kun at få vist elementer med den/de karakterer i "Navn" der er indtastet i feltet.

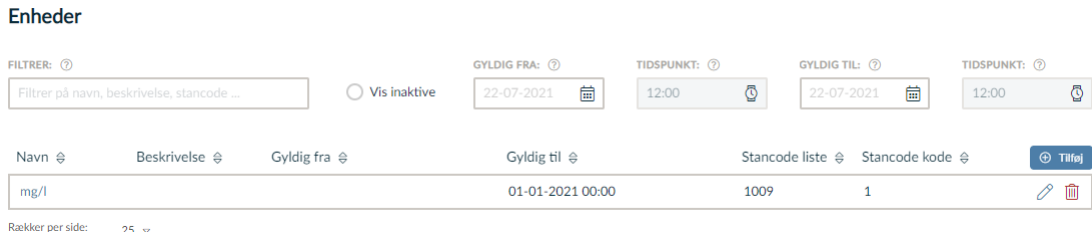

Ved klik på Tilføj åbnes en ny række op, hvor brugen af en ny enhed kan defineres.

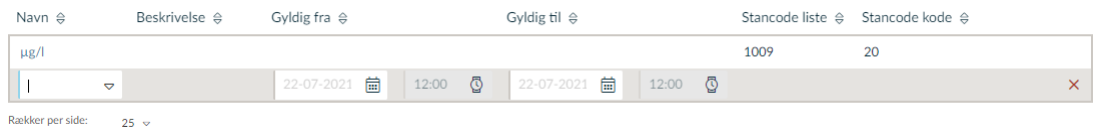

<span id="page-29-0"></span>Undersøgelsesegenskab - Metode

For hver undersøgelsesegenskab kan en eller flere metoder være gyldige for resultater. Som for selve egenskaben kan brugen af forskellige metoder også gøres gyldige i forskellige tidsperioder. Nedefor er vist et eksempel hvor metoderne ophører med at være gyldig den 1. januar 2021.

Filtrer funktionen gør det muligt kun at få vist elementer med den/de karakterer i "Navn" der er indtastet i feltet.

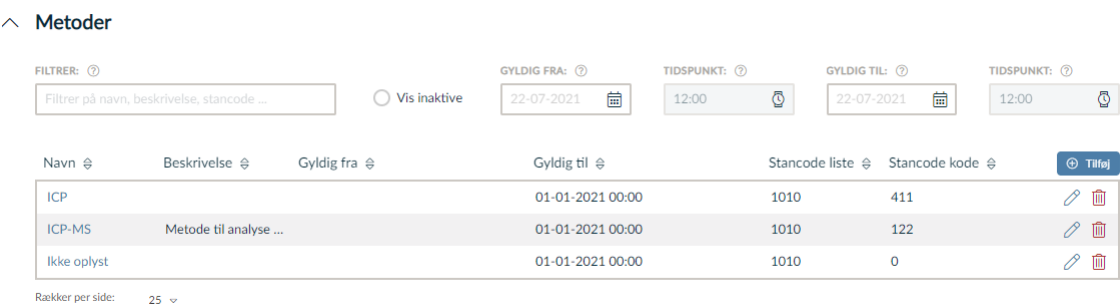

Ved klik på Tilføj åbnes en ny række op, hvor brugen af en ny metode kan defineres.

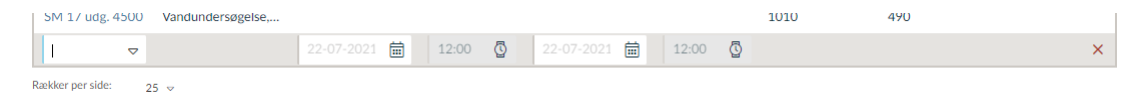

Data om miljøet i Danmark

<span id="page-30-0"></span>Undersøgelsesegenskab - Skalarconstraint

For hver undersøgelsesegenskab kan en eller flere skalarconstraints være påtrykt resultater. Skarlarconstaints begrænser gyldige værdier for egenskabe i en given enhed. Der kan være constraints af typperne "error", "warning" og "info". En skarlarconstraint kan f.eks. være at en Ph værd ikke må være mindre en 2. Der kan defineres gyldighedsperioder for Skarlarconstraints.

Skalarconstraints benyttes typisk til kemiske undersøgelsesegenskaber.

En ny skarlarconstaint oprettes ved klik på "Tilføj skarlarconstraint".

Filtrer funktionen gør det muligt kun at få vist elementer med den/de karakterer i "Navn" der er indtastet i feltet.

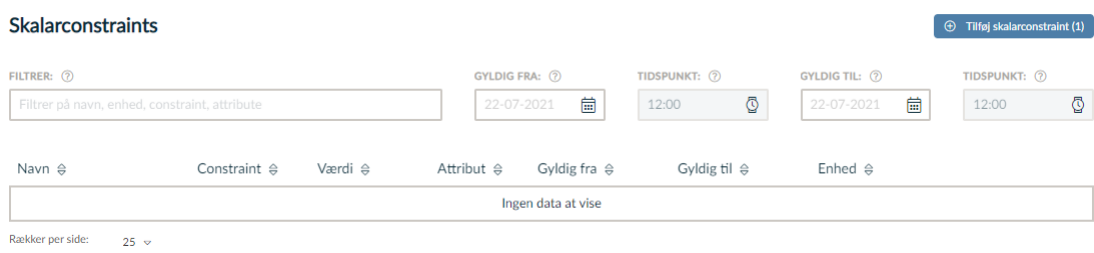

Data om miljøet i Danmark

<span id="page-31-0"></span>Undersøgelsesegenskab – Opret Skalarconstraint

Nye skalarconstraint kan tilføjes til VanDa i nedenstående skærmbillede. Undersøgelsesegenskaben er valgt på det foregående skærmbillede.

#### **Opret Skalarconstraint**

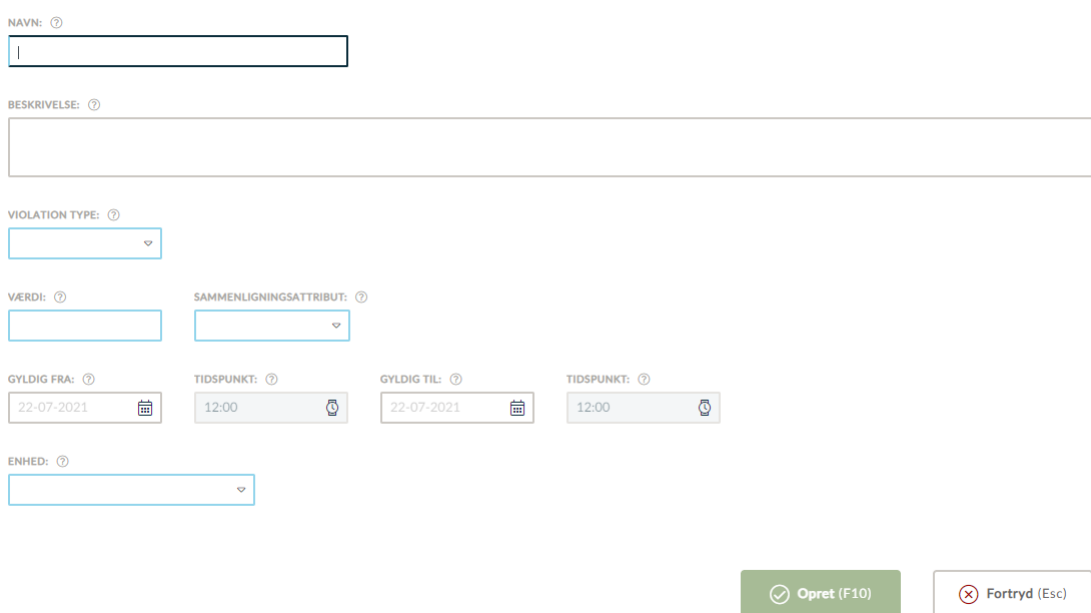

En ny skalarconstraint har følgende felter:

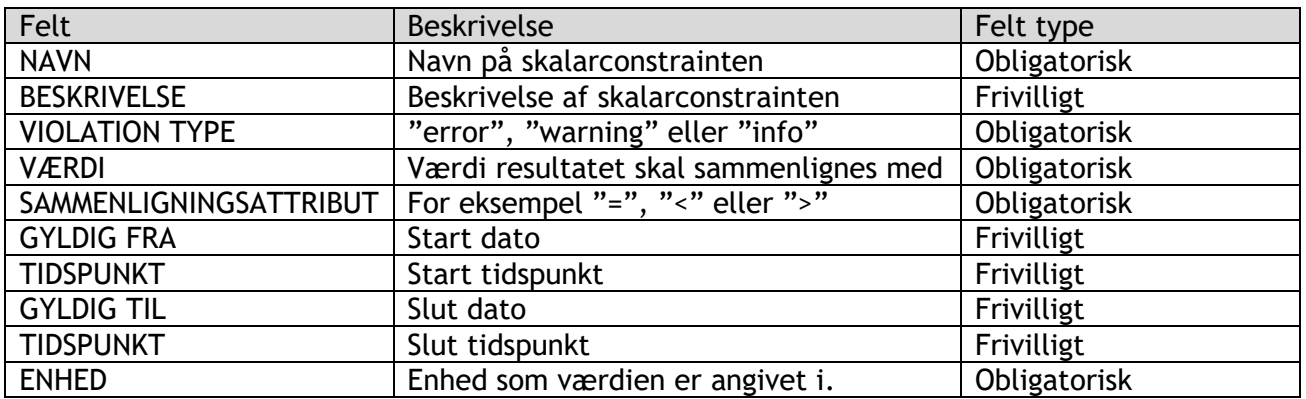

Når alle obligatoriske felter er udfyldt kan metoden tilføjes til listen ved at trykke "Opret"

Data om miljøet i Danmark

<span id="page-32-0"></span>Undersøgelsesegenskab - Kategoriconstraint

Kategoriconstraints benyttes til at styre artsregistreringer. I figuren nedenfor er vist kategoriconstraints for artsregistreringer for fisk. De definerede constraints er de arter det er muligt at registrerer.

En ny skarlarconstaint oprettes ved klik på "Tilføj skarlarconstraint".

Filtrer funktionen gør det muligt kun at få vist elementer med den/de karakterer i "Navn" der er indtastet i feltet.

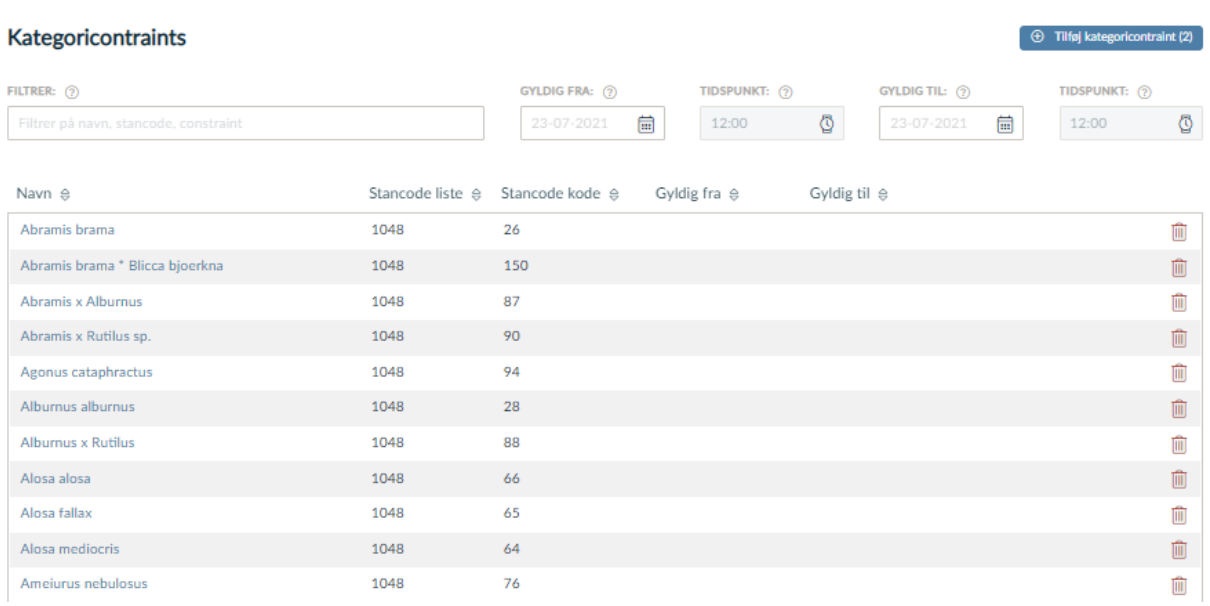

### Danmarks Miljøportal Data om miljøet i Danmark

<span id="page-33-0"></span>Undersøgelsesegenskab – Opret Kategoriconstraint

Nye kategoriconstraint kan tilføjes til VanDa i nedenstående skærmbillede. Undersøgelsesegenskaben er valgt på det foregående skærmbillede.

#### Opret Kategoriconstraint

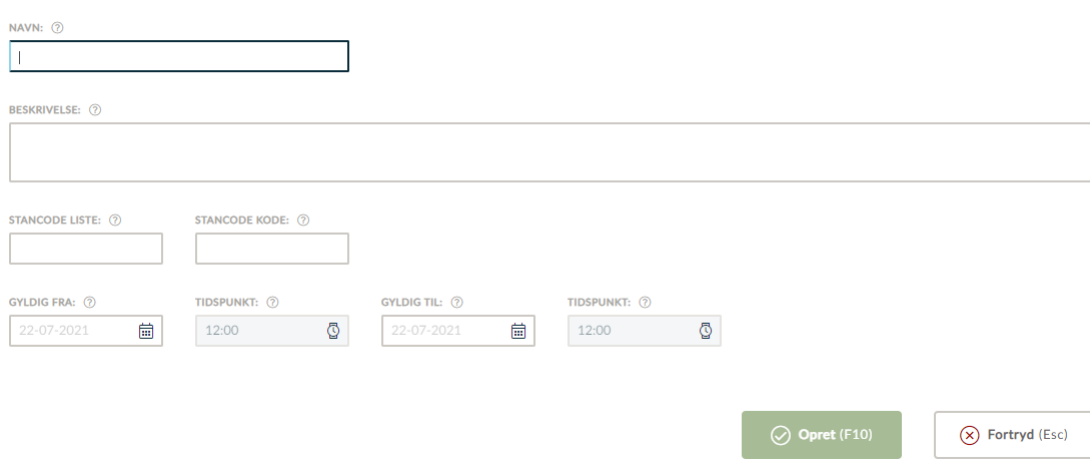

En ny skalarconstraint har følgende felter:

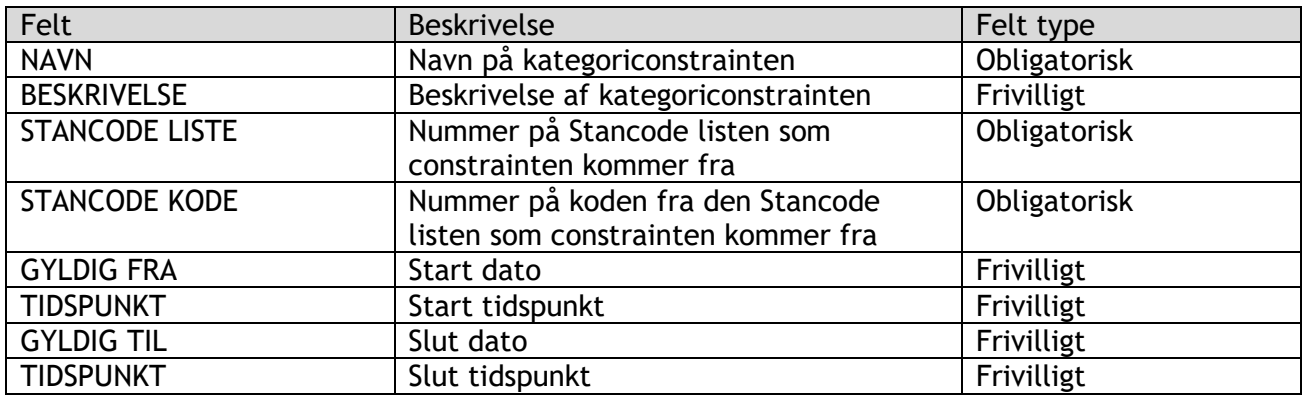

Når alle obligatoriske felter er udfyldt kan metoden tilføjes til listen ved at trykke "Opret"

# <span id="page-34-0"></span>**Organisation**

I VanDa vedligeholdes en liste med organisationer. Brugere af VanDa er alle tilknyttet en organisation. Alle registreringer i VanDa tilknyttes en organisation via den bruger der inddaterer registreringerne. Organisation benyttes til at styre rettigheder til at redigerer registreringerne. Kun brugere fra samme organisation som registranten, kan redigerer registreringer.

Der finde følgende rolle der er relevant for organisationer:

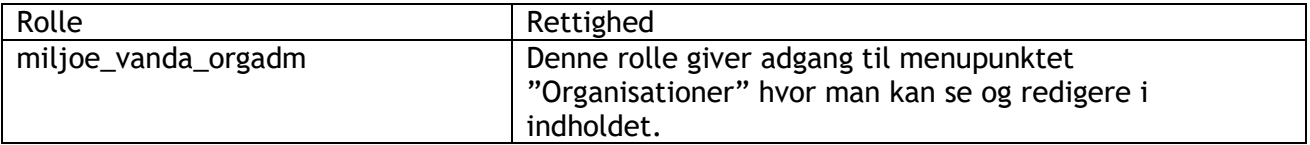

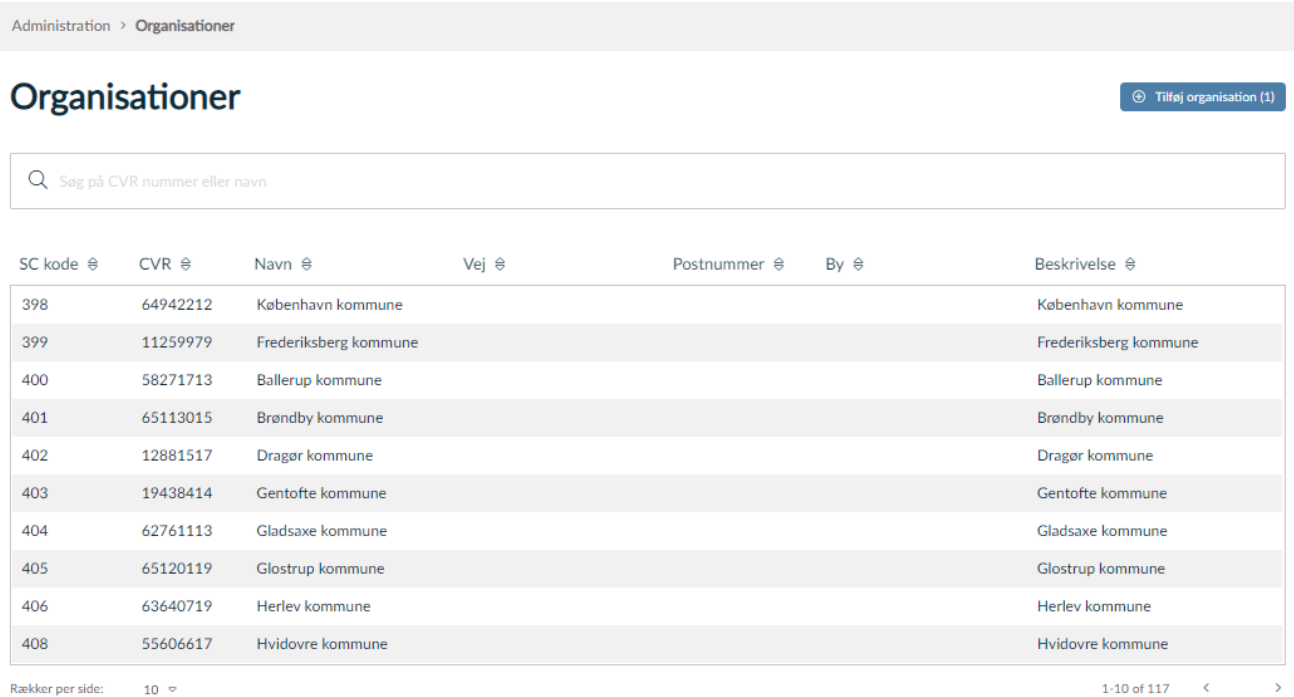

Nye organisationer kan tilføjes ved klik på "Tilføj organisation"

### Danmarks Miljøportal Data om miljøet i Danmark

# <span id="page-35-0"></span>Tilføj organisation

Nye organisationer kan tilføjes til VanDa i nedenstående skærmbillede. Organisationer i VanDa stammer fra Stancode liste 1025.

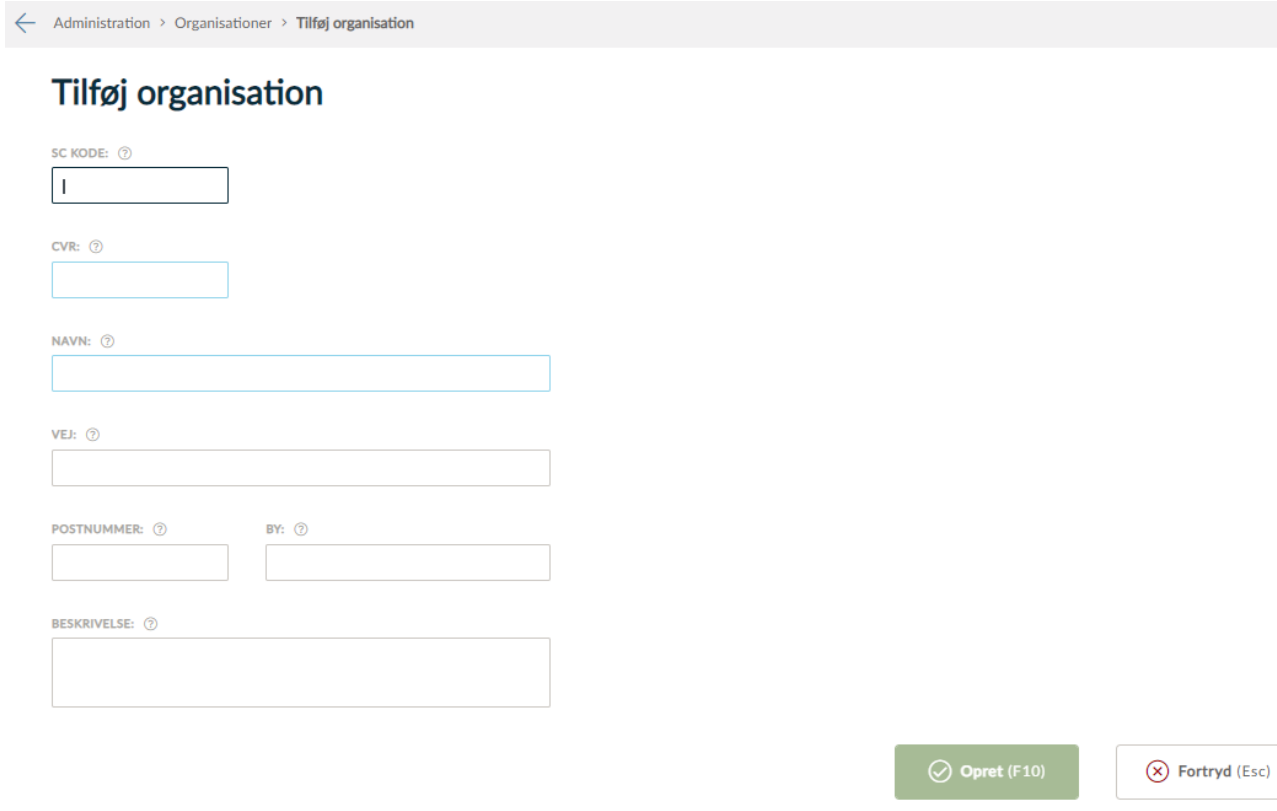

#### En ny organisation har følgende felter:

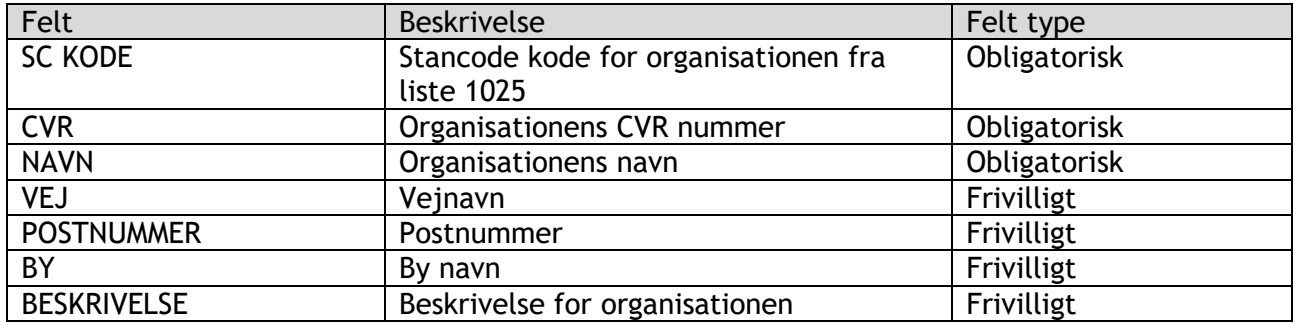

Når alle obligatoriske felter er udfyldt kan metoden tilføjes til listen ved at trykke "Opret"

Data om miljøet i Danmark

### <span id="page-36-0"></span>Rediger organisation

Oplysningerne for en organisation kan redigeres i nedenstående skærmbillen som åbnes ved at klikke på organisationen i organisations oversigten.

< Administration > Organisationer > Ballerup kommune

#### Ballerup kommune 2

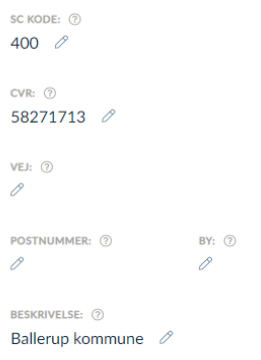

En organisation har følgende felter:

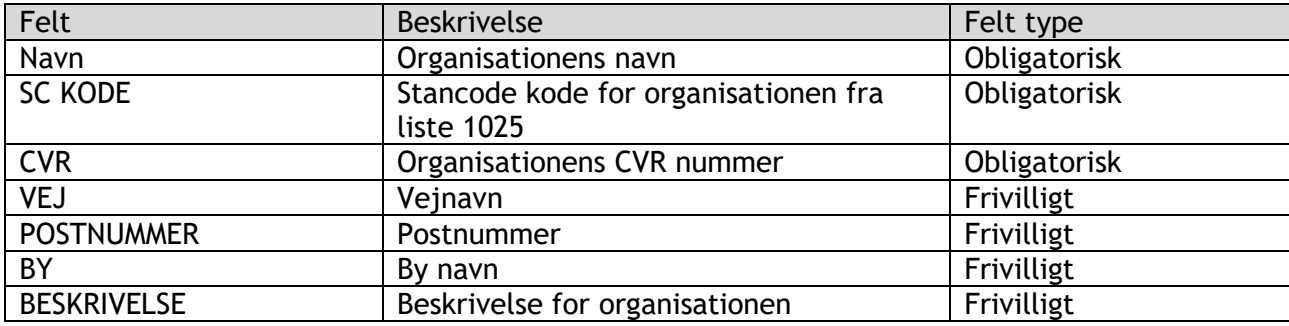

De enkelte elementer kan redigeres ved at klikke på "blyanten".

# **Kontakt Danmarks Miljøportal**

Vejledninger og korte introduktionsvideoer:

[Danmarks Miljøportals Help Center](https://danmarksmiljoeportal.zendesk.com/hc/da)

Hvis du har spørgsmål er du velkommen til at kontakte Danmarks Miljøportal

Du kan [Sende en e-mail](https://danmarksmiljoeportal.zendesk.com/hc/da/requests/new)

Du kan besøge [Danmarks Miljøportals hjemmeside](http://www.miljoeportal.dk/borger/Sider/Borger.aspx)